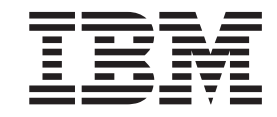

**IBM WebSphere Transformation Extender**

# Pack for SAP PI 集成指南

版本 8.3

#### 注意事项 =

在使用本资料之前, 请务必阅读第47页的"声明"中的一般信息。

#### **2009 j 11 B**

本文档的此修订版适用于 IBM WebSphere Transformation Extender Pack for SAP PI V8.3, 以及所有后续发行版和修订 版, 除非在新的修订版中另有指明。

如果想发送给我们关于本文档的意见,请发送电子邮件至 dtxdocs@us.ibm.com。我们期盼您的反馈。

当您发送信息给 IBM 后, 即授予 IBM 非专有权, IBM 对于您所提供的任何信息, 有权利以任何它认为适当的方式使用 或分发, 而不必对您负任何责任。

**© Copyright International Business Machines Corporation 2006, 2009.**

# **目录**

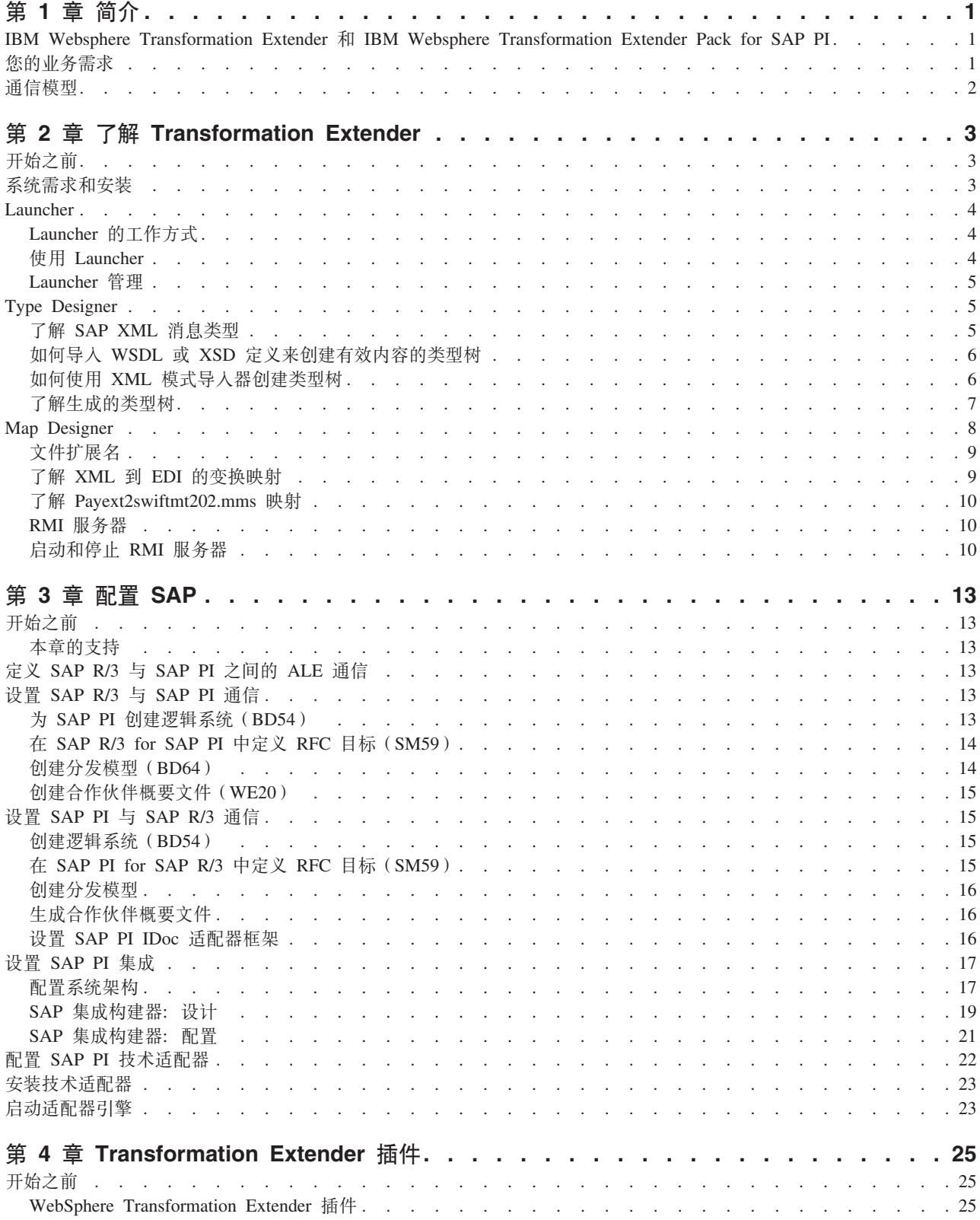

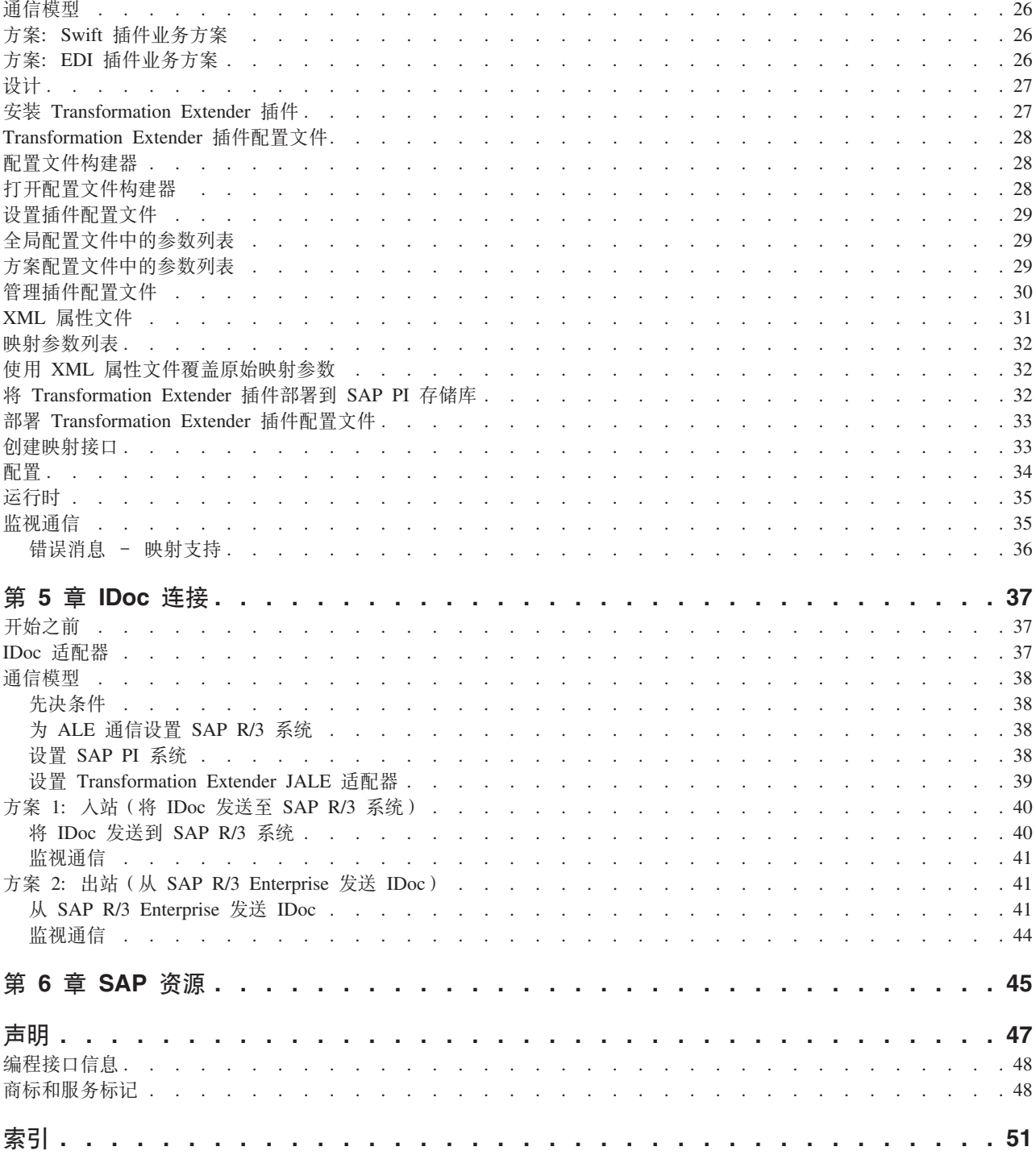

## <span id="page-4-0"></span>**Z 1 B ri**

在本章中, 我们会讨论 SAP Exchange Infrastructure (SAP PI) 的主要组件, 并说明如 何将 SAP PI 3.0 的完整功能与 IBM WebSphere Transformation Extender 产品一起使 用.

## **IBM Websphere Transformation Extender M IBM Websphere Transformation Extender Pack for SAP PI**

Transformation Extender 是一种功能强大且面向事务的数据集成解决方案, 它可以自动 变换大量的复杂事务,而无需用户进行手工编码,使企业可快速获得投资回报。它支 持 EDI、XML、SWIFT、HIPAA 和其他基于标准的 B2B 集成,并支持实时集成来自 整个企业范围内多个应用程序、数据库、消息传递中间件和通信技术的数据。Transformation Extender 解决方案用于集成由企业内部和/或外部事件触发的操作性和事务性数 据。

将大型实时企业中完全不同的系统成功集成到一起是一项艰巨的任务,但其回报也是 异常丰厚的, 例如降低库存成本、更好地符合标准以及改进对重要业务数据的访问。 IBM<sup>®</sup> WebSphere® Transformation Extender Pack for SAP PI 旨在使用 SAP Exchange Infrastructure 来完全实现外部系统 (诸如 PeopleSoft Enterprise、Siebel Systems 的非 SAP 系统以及任何原有系统)之间的数据交换通信。

您可以轻松管理系统架构以充分利用 Transformation Extender 中强大的映射技术, 同时 使用 SAP Exchange Infrastructure 移动信息。软件包所随附的 Transformation Extender 插件产品(在第四章中定义)提供了从 SAP Exchange Infrastructure 运行 Transformation Extender 映射的能力, 补充了 SAP PI 的映射能力。

SAP PI 与 IBM WebSphere Transformation Extender Pack for SAP PI 之间的通信信 道包括:

- 使用 Transformation Extender 插件进行的连接
- 使用 JALE 适配器进行的连接

### 您的业务需求

使用 IBM WebSphere Transformation Extender Pack for SAP PI 时, 首先要考虑的是 系统架构的需求。系统架构通常将包括 SAP 业务系统和非 SAP 业务系统。这些业务 系统之间的通信需要不同的适配器。

IBM WebSphere Transformation Extender Pack for SAP PI 以及 SAP Exchange Infrastructure 旨在帮助您将 SAP 和非 SAP 系统完全集成为同一架构。

最简单的方法是将 SAP PI 当作 XML 消息管道。有两种基本信息流入和流出消息管 道,即人站数据和出站数据。

• 入站数据需要发送方适配器, 它会使用 Transformation Extender 技术从外部系统接收 数据, 可充当外部系统与 SAP PI 系统之间的中间环境。

• 出站数据需要接收方适配器, 它会从 PI 接收数据并将数据发送至 Transformation Extender 系统, 可充当外部系统与 SAP 系统之间的中间环境。

系统架构的需求和您将使用的入站和出站数据的类型将定义集成业务需求所需的通信 模型的类型。该软件包随附了两个通信模型;每个都设计为实施您业务需求的向导。 每个通信模型均在各自的章节中进行描述。

## <span id="page-5-0"></span>**通信模型**

每个通信模型都是首先根据业务系统的类型进行定义、其次再根据用于交换内容的中 间件技术的类型进行定义。

此版本的软件包在一端使用适配器及其所有相应的导入器(用于入站和出站数据), 在另一端使用 SAP PI IDoc 和 PI 连接适配器。

IBM WebSphere Transformation Extender Pack for SAP PI 提供了使用以下两个接口来 集成通信模型的示例:

- 用于 IDoc 通信的 ALE 适配器
- 作为映射接口的 Transformation Extender 插件

各通信模型均描述了如何使用每个接口来设置方案。这些示例显示了如何根据不同的 业务需求来设置入站和出站数据。

SAP PI 和 Transformation Extender 技术设计为协同工作, 从而在正确的时间, 以正确 的格式传递正确的信息,来支持集成随需应变的解决方案。

## <span id="page-6-0"></span>**Z 2 B Kb Transformation Extender**

必须先了解 Transformation Extender, 才能对包含 Transformation Extender 和 SAP Exchange Infrastructure 的业务系统架构进行技术实施。本章对 Transformation Extender 组件进行了概述,这些组件是整个通信模型/示例的资源。若要在 Windows® 和 UNIX® 平台上安装并运行 Transformation Extender, 需要定义系统要求。

## 开始之前

建议您了解一定的 Transformation Extender 技术和 SAP Exchange Infrastructure 的应 用知识。

本章假设您已经:

- 安装 IBM WebSphere Transformation Extender 和 IBM WebSphere Transformation Extender Pack for SAP PI
- 在系统架构中建立与服务器的连接。
- 具有对架构中 SAP Exchange Infrastructure 和其他 SAP 系统的正确用户访问级别。

请参阅 IBM WebSphere Transformation Extender Pack for SAP PI 发行说明和 readme\_sap.txt, 以获取安装详细信息。该文件位于 *install\_dir* 目录中。在本指南中, install\_dir 指的是 IBM WebSphere Transformation Extender 的安装位置。

## **53hsM20**

#### **XZKNq**

Transformation Extender Design Studio 安装在 Microsoft® Windows 平台上, 它包含建 立用于开发映射的构建时环境所需的产品组件。本章稍后会详细讨论映射。除了 Design Studio 以外, 还安装了以下 IBM WebSphere Transformation Extender Pack for SAP PI 产品组件, 以协助开发 SAP PI 接口:

- IBM WebSphere Transformation Extender Pack for SAP PI 支持的每个接口的示例。
- JALE 适配器和相应的 SAP R/3 IDoc 导入器; 相关信息, 请参阅特定于平台的文档。
- Transformation Extender 插件、配置文件构建器和一组缺省配置文件。

该软件包可安装在 Microsoft Windows、HP-UX、IBM AIX® 和 Sun Solaris 上。请参 阅 readme\_sap.txt 文件, 以获取有关系统需求的详细信息以及安装或除去该产品的指示 信息。

该软件包安装在 Transformation Extender 上。由于 Transformation Extender 插件的配 置环境的原因,它与该软件包的先前版本不兼容。

必须将 TCP/IP 配置为支持从 Design Studio 访问 SAP 系统。

除了此软件包之外, 要获取完整功能, 还需要安装以下组件:

- v IBM WebSphere Transformation Extender
- IBM WebSphere Launcher

<span id="page-7-0"></span>第三方组件:

- JAVA/JMS: SUN 的 j2sdkee 1.3.1.x 或 1.4.x, SUN 的 jdk1.4.2 或更高版本。注: SAP PI 随这些组件一起提供。
- SAP PI 3.0 附件
- · PI 技术适配器
- Java<sup>™</sup> Web Start V1.0.1
- SAP Front End (客户机软件), 它包括 SAP RFC 客户机库 librfc32.dll 6.20 或 更高版本
	- 注: 安装时不包括 SAP RFC librfc32.dll, 您必须确保此库安装在 Windows 系统目 录中。

如果您的 Windows 系统上已安装 SAP Front End, 那么此库应已安装在 Windows\ system32 目录中;但是,您应该检查以确保其版本正确。

如果未安装 SAP Front End, 请咨询 SAP 管理员, 以从 SAP 获取此库。请参阅 SAP Service Marketplace Web 站点上的"注释 19466", 以获取有关下载的详细信息。

- 如果要在 Windows 上安装 SAP 软件包, 请将该库复制到 %PATH% 中的任何目 쿴.
- 如果要在 UNIX 上安装 SAP 软件包, 请将该库通过 FTP 传输到环境变量 LD\_LIBRARY\_PATH(Sun Solaris), LIB\_PATH(AIX), SHLIB\_PATH(HP-UX)或 LD LIBRARY PATH(HP-UX)指定的任何目录。

### **Launcher**

Launcher 提供实时的事件驱动模型, 以运行在 Integration Flow Designer 中定义的映射 和映射系统。

您可以在 IDoc 通信模型中使用 Launcher 作为侦听器来侦听出站 IDoc 是否到达。安 装 WebSphere Transformation Extender 之后, 您将需要修改"管理"设置。

### **Launcher** 的工作方式

Launcher 运行使用 Integration Flow Designer (IFD) 创建并生成的映射系统。这些专门 为在 Launcher 中运行而生成的映射系统称为 Launcher 系统文件 (.msl), 有时也称为 Launcher 控制文件。

Launcher 开始运行时, 将使用部署目录中的 .msl 文件进行初始化。

您可以从"Launcher 管理"界面指定部署目录。

注: 使用大型机本地管理界面时,部署目录缺省为 install\_dir/systems, 此时下一节中描 述的步骤不适用。

## **9C Launcher**

#### **XZKNq**

要使用 Launcher, 您必须完成一系列步骤。以下列表提供了要执行的步骤的高级概述。

<span id="page-8-0"></span>这些步骤假设您已生成 Launcher 系统文件 (.msl)。可从 *install\_dir/*systems 文件夹 访问方案的系统文件(.msl)。

- 从"Launcher 管理"界面配置 Launcher。
- 启动 Launcher 服务。
- 可选 在"管理控制台"中设置 Launcher 连接、并开始杳看进程运行的统计数据。 (您也可以在该处控制正在运行的复合系统)。
- 要查看正在动态运行的监控并拍摄快照, 请使用"Launcher 监视器"。
- 要查看"Launcher 监视器"捕获的快照, 请使用"快照查看器"。
	- 注: 缺省情况下, 当从 UNIX 系统服务 (USS) 运行 Launcher 时, 该 Launcher 将 使用起始侦听端口减去 1 所得出的值来停止、恢复或暂停 Launcher。起始侦听 端口在"Launcher 管理"界面中的**常规**选项卡下进行配置。

请参阅信息中心内的 Launcher 以获取更多信息。

#### **Launcher \m**

**XZKNq**

"Launcher 管理"是 Launcher 的管理界面。要访问"Launcher 管理", 请从开始菜单选择 **Lr** → **IBM WebSphere Transformation Extender** → **Launcher** → **Launcher \** 理.

- 1. 选择可用的端口。
	- 注: 由于可能与实时集成(RTI)产品使用的端口有冲突, 所以缺省 Launcher 端口 是 8081. Transformation Extender 随附的 Launcher 示例使用端口 8081. 使用 8081 以外的端口号将导致示例失败。如果未安装 RTI 产品, 那么可通过 "Launcher 管理"用户界面来更改 Launcher 的缺省端口设置。
- 2. 对访问进行定制。创建可以访问所有系统的用户。

#### 结果

请参阅信息中心内的 Launcher 以获取更多信息。

## **Type Designer**

Type Designer 用于定义、修改和查看类型树。类型树描述元数据的语法、结构和语义。 元数据的语法是指其格式, 包括标记、定界符、终止符以及用于分隔或标识数据段的 其他字符。元数据的结构是指其组合,包括重复的子结构和嵌套组。元数据的语义是 指元数据的含义, 包括数据值的规则、大数据对象各部件之间的关系、错误检测和恢 复。

## $K$   $K$  **SAP XML** 消息类型

由于类型树包含许多类型定义, 因此类型树与元数据字典很类似。在 SAP XML 消息类 型中, 可以定义 SAP XML 消息类型的元素。类型树旨在用于与具有头的 XML 消息 的 SAP PI 需求相匹配。

Exchange Infrastructure 中消息的结构为:

• 消息头 - 消息属性, 例如, 发送方、模式 (同步/异步)

- <span id="page-9-0"></span>• 有效内容 - 业务数据值
- 附件 任何附件 (可选)

消息的属性包含在消息头中(例如,目标、传递方式和消息标识)。

实际的业务数据在有效内容中传输。

在发送消息前,也可以将任意数量的附件附加到消息。附件通常由非 XML 数据组成, 例如, 图片、文本文档和二进制数据。

使用 XML 模式, 可以为消息的有效内容描述任何数量的 XML 模式定义。描述的模式 实例将在运行时通过 Exchange Infrastructure 进行发送。

## **gN<k WSDL r XSD (e44(P'Z]D`Mw XZKNq**

要生成 Transformation Extender 类型树, 请从系统架构目录导入软件组件版本, 并从软 件组件版本复制接口。然后,将会导出接口(例如, IDoc 接口)的 WSDL 和 XSD 模 式定义。XSD 模式定义用于为 Transformation Extender 映射设置创建类型树。

注: 如果您对 SAP PI 软件组件版本和系统架构目录不熟悉, 请参阅第 3 章 I 配置 SAP』,再继续执行以下步骤。

要从 SAP PI 存储库将 IDoc 消息类型的定义作为 XSD 模式定义导出:

- 1. 在 SAP PI 存储库中打开 IDoc 接口。例如, 选择 PAYEXT.PEXR2002 IDoc 类型, 我们将此消息用作示例方案中的通用消息。
- 2. 在 IDoc/消息接口中, 选择工具 > 导出 XSD 并将 XSD 定义保存到文件中。选择 元数据文件的位置和名称。PAYEXT.PEXR2002 IDoc 类型消息元数据的样本位于 **install\_dir\examples\packs\sap\_xi\3.0\plug-in\SWIFT\config\** 目录中。文件名为 PAYEXT.PEXR2002.xsd

## **gN9C XML #=<kw4(`Mw**

#### **XZKNq**

要使用 XML 模式导入器创建类型树:

1. 在 Type Designer 中, 从树菜单中选择导入。

此时将打开"导入器向导"窗口。

2. 选择 XML 模式接口并单击下一步。

将打开一个对话框, 提示您输入有关要导入的元数据文件的路径信息。

- 3. 选择在其中创建元数据的 PAYEXT.PEXR2002.xsd 文件并单击下一步。
- 4. 单击下一步。
- 5. 输入"导入器向导"要创建的类型树文件名。选择经典方式。单击下一步。
	- 注: 由于 Xerces XML 解析器无法读取 SAP PI V3.0 的输入文件, 因此请选择"经 典方式"。
- 6. "导入器向导"读取元数据文件, 并且将生成类型树。

7. 单击完成。Type Designer 将显示创建的类型树。

## <span id="page-10-0"></span>**KbzID`Mw**

类型树以层次结构的形式显示数据类型。

在 PAYEXT 类型树中, XML 模式类型树的根类型是 XSD。类型树具有以 XSD 根类 型为根源的 XMLS、NonDocData、Prolog、Element 和 Doc 类别。

#### **XMLS `p**

XMLS 类别包含类型树构造, 这些构造用于代表:

- 名称空间声明
- noNamespaceSchemaLocation 属性
- schemaLocation 属性
- nil 属性

从模式文档生成的类型树允许名称空间声明显示在全局元素的开放式标记和全局类型 中。全局元素也可以包含来自 XML 模式实例名称空间的 schemaLocation 或 noNamespaceSchemaLocation 属性:

xmlns:xsi=″http://www.w3.org/2001/XMLSchema-instance″

同样, 对于在模式文档中声明为可空的元素, 也可以在实例文档中使用 nil 属性。该属 性也属于 XML 模式实例名称空间。

#### **NonDocData** 项类别

NonDocData 项已分区, 代表可包含在 XML 实例文档中的非文档数据。NonDocData 项包含三个子类型 PI、Comment 和 CDATA, 展开树时, 即可看到这些子类型。

PI 文本项代表 XML 处理指示信息, Comment 文本项代表 XML 注释, 而 CDATA 文本项代表 CDATA 部分。

#### **Prolog `p**

**Prolog** 类别包含用于描述实例文档中 XML 序言的类型树构造。

展开该树时, 将显示三个项, 即 version, encoding 和 standalone, 这些项代表 XML 序言中可出现的属性。

**Decl** 未排序组包含 version、encoding 和 standalone 项。在 Decl 组中, version 项是 必需的,而 encoding 和 standalone 项是可选的。

**DOCTYPE** 类别包含代表 XML 实例文档中可选文档类型声明 (DTD) 的类型。

#### **Type `p**

Type 类别包含代表模式中全局类型的构造。

复杂类型 EDI\_DC40.PAYEXT.PEXR2002 包含一系列元素。此系列组件组织于 Comp 类别中。AttrList 组包含已在 Attr 类别中定义的项。

#### <span id="page-11-0"></span>**Element `p**

Element 类别包含代表模式中的全局元素的构造。模式只有一个全局元素, 即 PEXR2002, 这就是 Element 类别只有一个子节点(即 PEXR2002 类别)的原因。

Attr 和 AttrList 未排序组包含 PEXR2002 元素的属性。

PEXR2002 元素的类型包含一系列元素, 由 Comp 类别表示。Comp 类别中的每个元 素标识一个段, 例如 EDI\_DC40。

PEXR2002 元素的 **ElementDecl** 组代表 PEXR2002 IDoc 类型的整个内容, 包括 PEXR2002 的属性以及 PEXR2002 子元素 (Seq)。

#### **Doc i**

**Doc** 组代表整个 XML 实例文档。

这包括文档的序言和实例文档的顶级元素 - PEXR2002 元素的 ElementDecl 组。

双击 Doc 并展开以显示层次结构。

类型树结构与消息结构相匹配。

## **Map Designer**

Map Designer 是 Design Studio 的客户机组件, 用于开发定义输入和输出规范的映射以 及执行数据变换的映射规则。

Map Designer 使用类型树中存储的数据定义来以映射规则的形式指定变换逻辑。映射规 则作用于输入数据对象并构建输出数据对象。映射可针对特定的平台进行构建,然后 在该平台上运行以执行数据变换。

在设计阶段, 请在 Windows 平台上从 Map Designer 构建并运行映射。您可以在 Map Designer 中查看映射结果。也可以使用 Map Designer 来构建要在其他平台上运行的映 射。

Map Designer  $\overline{H}$ :

- 创建映射来指定将输入数据变换为所需输出数据时必需的逻辑
- 标识输入数据的源和数据对象
- 验证并解析在 Type Designer 中定义的源数据类型属性
- 标识输出数据的目标和数据对象
- 根据映射规则指定并构建输出数据
- 通过生成跟踪文件提供有关数据验证的信息
- 查看映射执行的运行结果

在 Type Designer 中定义数据对象及其属性之后,请在 Map Designer 中定义一个映射, Map Designer 中的映射卡会指定输入源和输出目标。

映射定义如何生成特定类型的数据对象, 或如何生成多个独立的、各自具有特定类型 的数据对象。映射包含输入和输出卡,这些卡可根据映射中包含的规则将数据内容从 源格式变换为目标格式。

<span id="page-12-0"></span>以下是方案中使用的 Transformation Extender 主文件扩展名的列表:

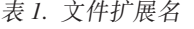

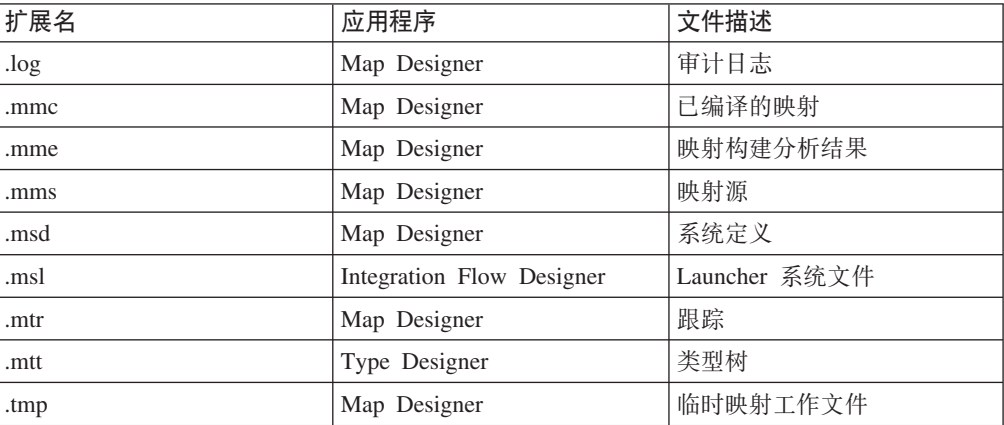

## **Kb XML = EDI Dd;3d**

为 Transformation Extender 插件集成方案创建的 IDoc2edi.mms 源映射会将接收到的 XML IDoc 数据转换为 X12 EDI 格式的文件, 以说明 Transformation Extender 变换 引擎的能力。

该映射位于 install\_dir\examples\packs\sap\_xi\3.0\plug-in\edi\mms 文件夹中。

该映射将读取 ORDERS.ORDERS06 IDoc 数据并将该数据变换为 X12 EDI 850 采购 订单。每个 IDoc 与一个采购订单相关联。

在 IDoc2edi.mms 映射中, 将使用功能映射 Each\_PO 生成事务集。该映射会抓取一个 IDoc 并将其映射至采购订单的出站合作伙伴 Funct'lGroup 的事务 #850 中。

例如, "EachLineItem"功能映射会将 E1EDPO1 IDoc 段映射到 EDI 的 LoopPO1 中。 它具有类型为 ORDERS.ORDERS05 IDoc 的 E1EDP01 组件的单一输入, 和类型为 V4010 ANSI EDI 的 LoopPO1 #850 出站合作伙伴集的单一输出。通过将字段值从输 入卡拖放到输出卡即已完成数据映射。

#### 输入卡

映射的输入卡使用支持 ORDERS.ORDERS06 IDoc XML 消息的类型树。Transformation Extender 插件输入将覆盖该输入卡。源数据是从 SAP R/3 发送方业务系统发送的 数据。

#### **输出卡**

映射的输出卡使用支持采购订单 X12 850 EDI 数据格式的类型树。生成的数据由映射 创建, 并会被发送回 SAP PI for EDI 接收器业务系统。

## <span id="page-13-0"></span>**Kb Payext2swiftmt202.mms 3d**

Payext2swiftmt202.mms 源映射用于 Transformation Extender 插件集成方案中。该映 射会将收到的 XML 格式的 IDoc 数据转换为 SWIFT 格式的数据文件以说明映射的变 换引擎功能。该映射位于 install\_dir\examples\packs\sap\_xi\3.0\plug-in\swift\ mms 文件夹中。

该映射会读取入局 XML PEXR2002 IDoc 数据文件并以 M 202 SWIFT 格式创建数据。 生成的数据将发送回接收器业务系统。

#### **Z;vdk(**

payextldoc2SwiftMT202 映射的第一个输入卡使用文件适配器作为源。Transformation Extender 插件的输入将覆盖第一个输入卡。

#### **Z~vdk(**

第二个输入卡提供来自查找表的"最新"货币数据。

#### **Z}vdk(**

第三个输入卡提供来自查找表的"旧"货币数据。

#### **Z;vdv(**

生成的 SWIFT 格式文件由映射使用第一个输出卡创建,并会被发送回 SAP PI。

#### **Z~vdv(**

第二个输出卡验证从第一个输出卡生成的文件并对其进行归档、以获得记录的唯一 性。

## **RMI 服务器**

RMI 服务器在自己的进程中运行映射并以下列其中一种方式运行: 单进程和多进程。该 方式在服务器启动时指定。请参阅 RMI Web 帮助以获取更多信息。通过"开始">"程序 ">"IBM WebSphere Transformation Extender">"Pack for SAP PI">"RMI 帮助"可获取 RMI Web 帮助。

## *R RMI* 服务器

#### **XZKNq**

在 Windows 和 UNIX 平台上, RMI 服务器都是从命令行启动。请参阅 RMI Web 帮 助 以获取更多信息。

要在 UNIX 上启动 RMI 服务器:

- 通过设置变量 JAVAHOME (Java 2 SDK 安装目录) 来编辑 install\_dir/ startRMIServer.sh 文件。
- 从安装目录的命令提示符下输入以下命令: . . ./setup.
- 从安装目录中 bin 目录的命令提示符下输入: ./startRMIServer.sh -verbose.

要在 WINDOWS 上启动 RMI 服务器:

- 通过设置以下变量来编辑 install\_dir\startRMIServer.bat 文件:
	- MERCHOME: WebSphere Transformation Extender DK 安装目录

- CONFIG\_FILE: RMI 服务器属性文件名和路径。

• 从安装目录的命令提示符下输入以下命令以启动 RMI 服务器: install\_dir startrmiserver.bat -verbose。下面显示了在 Windows 上如何启动 RMI 服务器。

\*\*\*\*\*\*\*\*\*\*\*\*\*\*\*\*\*\*\*\*\*\*\*\*\*\*\*\*\*\*\*\*\*\*\*\*\*\*\*\*\*\*\*\*\*\*\*\*\*\*\*\*\*\* \* WebSphere Transformation Extender RMI Server x.x \* \*\*\*\*\*\*\*\*\*\*\*\*\*\*\*\*\*\*\*\*\*\*\*\*\*\*\*\*\*\*\*\*\*\*\*\*\*\*\*\*\*\*\*\*\*\*\*\*\*\*\*\*\*\* Starting RMI Server... Loading config file. Server listening port: 2500 Logging mode: full Server mode: single-process Server mode: JRMP RMI Server running.

要随时停止 RMI 服务器, 请使用 Ctrl+C 键。

## <span id="page-16-0"></span>**Z 3 B dC SAP**

在本章中,您将了解如何配置集成存储库和目录,包括配置 SAP PI 系统架构目录。

SAP 区分两种系统: 业务系统和技术系统。业务系统是逻辑系统,担当集成方案的应用 程序视图中的发送方或接收方。这些业务系统是基于技术系统实施的。技术系统具有 技术属性(如地址), 是实际安装的应用程序系统。

### 开始之前

建议用户了解一定的 SAP R/3 应用程序、SAP 技术适配器框架和 SAP PI 环境的应用 知识。

本章假设:

- 已安装 SAP PI。
- 已将系统架构定义为一组集成组件,如 SAP R/3、SAP BW 和非 SAP 系统。
- · 已安装 PI 技术适配器。

#### 本章的支持

如果您对本章中所讨论的业务方案的一般设置或技术适配器需求有任何问题或疑问, 请联系 SAP 或使用 SAP 联机帮助。

#### $E(X)$  SAP R/3 与 SAP PI 之间的 ALE 通信

应用程序链接支持(ALE)是重要的中间件技术工具。此基于组件的体系结构使来自 SAP 和其他软件供应商的软件组件可以彼此通信并集成在一起。您需要在 SAP R/3 与 SAP Exchange Infrastructure 之间建立 ALE 通信。

## **hC SAP R/3 k SAP PI (E**

#### 关于此任务

要设置 SAP R/3 系统与 SAP PI 通信, 您需要:

- 为 SAP PI 创建逻辑系统 (BD54)
- 在 SAP R/3 for SAP PI 中定义 RFC 目标 (SM59)
- 创建分发模型 (BD64)
- 创建合作伙伴概要文件 (WE20)

## $+$ **5 SAP PI** 创建逻辑系统 (BD54)

#### **XZKNq**

在 SAP R/3 中, 使用事务 BD54 为 SAP Exchange Infrastructure 创建逻辑系统。事 务 BD54 将创建一个逻辑系统, 来代表用于分发进出 SAP R/3 系统的数据的服务器系 统。要创建逻辑系统:

- <span id="page-17-0"></span>1. 在 SAP R/3 命令字段中输入事务 BD54 并单击 Enter。
- 2. 单击新建条目以创建逻辑系统。
- 3. 输入逻辑系统的名称和描述。此示例中所使用的逻辑系统名称是 XI3CLNT800。SAP R/3 逻辑系统的名称为 U47CLNT800。

## **Z SAP R/3 for SAP PI P(e RFC ?j(SM59) XZKNq**

在 ALE 的通信层处理期间会使用 RFC 目标。当"接收方确定"标识一个通信时,RFC 目标就会定义与远程目标的物理通信。

请执行以下步骤为 SAP Exchange Infrastructure 设置 RFC 目标。有关更多信息,请参 阅 SAP 文档。

要在 SAP R/3 Enterprise 中创建 RFC 目标:

1. 在 SAP R/3 命令字段中输入事务 SM59 并单击 Enter。

此时将打开"显示并维护 RFC 目标"窗口。

2. 右键单击 R/3 连接并单击创建。

此时将打开"RFC 目标"窗口。

- 3. 输入连接类型为 3 的 RFC 目标 XI3CLNT800, 这会定义 R/3 连接。RFC 目标名 称等于逻辑系统名称。
- 4. 将 SAP PI 附件的值设置为目标点。输入 SAP PI 服务器作为目标主机。
- 5. 单击登录/安全性选项卡。输入用户 XIAPPLUSER 的相应登录信息。
- 6. 保存。

#### **4(V"#M(BD64)**

#### **XZKNq**

分发模型定义要交换的数据的消息类型。使用事务 BD64 在 SAP R/3 与 SAP PI 之 间创建分发模型。添加 DEBMAS、ORDERS 和 PAYEXT IDoc 消息类型。要创建分 发模型:

- 1. 在 SAP 命令字段中输入事务 BD64 并单击 Enter.
- 2. 洗择 SAP R/3 系统 (U47CLNT800)。
- 3. 单击添加消息类型。
- 4. 输入用于从 SAP R/3 到 SAP XI 进行通信的消息类型数据: 发送方 R/3、接收方 PI、消息类型 Debmas、Orders 和 Payext。
- 5. 保存.
- 6. 输入用于从 SAP PI 到 SAP R/3 进行通信的消息类型数据: 发送方 PI、接收方 R/3 和消息类型 Debmas.
- 7. 保存。

## <span id="page-18-0"></span>**4(OwoiE\*D~(WE20)** 关于此任务

在分发模型中, 通过从"环境"菜单中选择生成合作伙伴概要文件可自动生成合作伙伴 概要文件, 也可通过使用事务 WE20 手动生成该文件。要生成合作伙伴概要文件:

- 1. 从"环境"菜单中选择生成合作伙伴概要文件。此时将打开"生成合作伙伴概要文件" 窗口。
- 2. 选择 XI3CLNT800。
- 3. 单击 SUBSYSTEMS 并生成。

将显示消息、生成的端口和合作伙伴概要文件的列表。RFC 端口是在内部指定的端口 号

## **i** $\frac{1}{2}$  **SAP PI** 与 SAP R/3 通信

#### **XZKNq**

要配置 SAP Exchange Infrastructure 与 SAP R/3 通信, 您将需要:

- 1. 创建逻辑系统 (BD54)。
- 2. 在 SAP PI for SAP R/3 中定义 RFC 目标 (SM59)。
- 3. 创建分发模型 (BD64)。
- 4. 生成合作伙伴概要文件 (WE20)。
- 5. 设置 SAP PI 适配器框架。

#### **4(\_-53(BD54)**

#### 关于此任务

使用事务 BD54 在 SAP PI 中为 SAP R/3 创建逻辑系统。

要创建逻辑系统:

- 1. 在 SAP R/3 命令字段中输入事务 BD54 并单击 Enter。
- 2. 单击新建条目以创建逻辑系统。
- 3. 输入逻辑系统的名称和描述。SAP R/3 逻辑系统的名称为 U47CLNT800。

## $\overline{A}$  **SAP PI for SAP R/3** 中定义 RFC 目标 (SM59) 关于此任务

您将需要在 SAP PI for SAP R/3 中设置 RFC 目标。例如, 为 U47CLNT800 和 C46CLNT800 创建 RFC 目标。

#### 要创建 RFC 目标:

1. 在 SAP R/3 命令字段中输入事务 SM59 并单击 Enter.

此时将打开"显示并维护 RFC 目标"窗口。

2. 右键单击 R/3 连接并单击创建。

此时将打开"RFC 目标"窗口。

- <span id="page-19-0"></span>3. 输入连接类型为 3 的 RFC 目标 U47CLNT800, 这会定义 R/3 连接。RFC 目标 名称等于逻辑系统名称。
- 4. 将 SAP R/3 的值设置为目标点。输入 SAP R/3 作为目标主机。在本示例中, RFC **目标是 U47CLNT800**
- 5. 单击登录/安全性选项卡。输入用户 XIAPPLUSER 的相应登录信息。
- 6. 保存.

## **创建分发模型**

#### **XZKNq**

使用事务 BD64 在 SAP PI 和 SAP R/3 之间创建分发模型、添加 ALEAUD、ALEREO 和 TRIDOC IDoc 消息类型。要创建分发模型:

- 1. 在 SAP 命令字段中输入事务 BD64 并单击 Enter.
- 2. 选择 SAP R/3 系统 (U47CLNT800)。
- 3. 单击添加消息类型。
- 4. 输入用于从 SAP R/3 到 SAP PI 进行通信的消息类型数据: 发送方 R/3、接收方 PI、消息类型 ALEAUD、ALEREQ 和 TRIDOC。
- 5. 保存。
- 6. 输入用于从 SAP PI 到 SAP R/3 进行通信的消息类型数据: 发送方 PI、接收方 R/3、消息类型 ALEAUD、ALEREQ 和 TRIDOC。
- 7. 保存。

#### 生成合作伙伴概要文件

在分发模型中, 通过从"环境"菜单中选择生成合作伙伴概要文件可自动生成合作伙伴 概要文件, 也可通过使用事务 WE20 手动生成该文件。

#### *<del>i***<sub>C</sub> 置 SAP PI IDoc 话配器框架</del>**

#### **XZKNq**

要设置 SAP PI IDoc 适配器框架:

- 在 IDoc 适配器中创建端口 (IDX1)
- 创建 IDoc 的元数据 (IDX2)

### **Z IDoc JdwP4(KZ(IDX1) XZKNq**

使用事务 IDX1 在 IDoc 适配器中创建一个端口。通过创建端口, 您可以建立与包含 IDoc 元数据的系统的 RFC 连接。将一个端口定义为 SAP U47, 将客户机定义为 800, 以使用 RFC 目标 U47CLNT800 来建立与 SAP R/3 Enterprise 系统的 RFC 连接。将 第二个端口创建为 SAPC46, 客户机为 800, 以使用 RFC 目标 C46CLNT800 来建立 与 SAPC46 系统的连接。

- 1. 使用事务 **IDX1** 调用事务 IDoc 适配器端口维护。
- 2. 选择创建为所选系统创建新端口。
- 3. 指定端口。端口名由系统的类型和标识组成。例如, SAP E47。

<span id="page-20-0"></span>4. 指定客户机。

注: 指定的端口和客户机与 IDoc 控制记录上的发送方端口和客户机相一致。

- 5. 指定连接系统的 RFC 目标。例如, U47CLNT800。
- 6. 保存。

## **4( IDoc D\*}](IDX2) XZKNq**

使用事务 IDX2 创建 IDoc 适配器的元数据。例如, 为 IDoc 适配器在 SAPU47 端口 上创建元数据 DEBMAS06, 在 SAPC46 端口上创建元数据 DEBMAS03。

- 1. IDoc (中间文档) 元数据由 IDoc 适配器将 IDoc 转换为 XML IDoc 格式时所需的 相应 IDoc 类型的结构组成。
- 2. 通过 RFC 连接, IDoc 元数据可在运行时被调用, 或在设计时被装入到 Integration Server  $\#$
- 3. 打开的窗口会显示与已装入元数据的 IDoc 适配器相连接的所有系统的目录。

## **i** $\frac{1}{2}$  **SAP PI** 集成

#### **XZKNq**

在 SAP PI 中有三个主要区域需要开发:

- 配置系统架构
- SAP 集成构建器: 设计
- SAP 集成构建器: 配置

从能够联机访问的"SAP PI 集成构建器"窗口可浏览对这三个区域的更改。

要打开"集成构建器"窗口:

- 1. 登录到 SAP PI 服务器。
- 2. 从"轻松访问 SAP"窗口展开 Exchange Infrastructure → 环境。
- 3. 双击启动集成构建器。

此时将打开主窗口。

### **dC53\9**

#### **XZKNq**

在 SAP PI 系统架构目录中, 您可以定义已安装软件的系统拓扑、组件结构和组件信 息。在架构目录中, 您需要将第三方软件 (WebSphere Transformation Extender) 引入到 系统架构中。

所有软件组件及其版本都必须在系统架构目录中定义。所有 SAP 软件组件和产品都将 在软件目录中进行预定义。要开发系统架构, 您需要:

- 1. 将产品 Transformation Extender 添加至软件目录
- 2. 定义 Transformation Extender 的技术系统
- 3. 定义 Transformation Extender 的业务系统

4. 为 SAP R/3 创建技术系统和业务系统

## **<sup>将</sup> Transformation Extender** 添加至软件目录 **XZKNq**

要将 Transformation Extender 作为第三方软件添加至 SAP PI 系统架构目录:

1. 从"集成构建器"主窗口选择**系统架构目录**。输入登录详细信息。

此时将打开系统架构目录。

2. 选择软件目录。

此时将打开**软件目录**。

- 3. 单击新建产品。
- 4. 输入供应商、名称和版本来定义该产品。单击创建。例如, 定义供应商的名称 (ibm.com)、产品的名称 (WebSphere Transformation Extender)和版本 (8)。
- 5. 为新产品定义软件组件。从下拉列表选择该产品。输入名称和版本。单击创建。继 续使用该示例, 定义产品的组件 (WebSphere Transformation Extender)、供应商 (ibm.com)、名称(PACK\_FOR\_SAP\_XI)和版本号(2)。

### *c* **WebSphere Transformation Extender 的技术系统 XZKNq**

技术系统具有技术属性(如地址), 是实际安装的应用程序系统。在技术架构目录 中,为已创建的产品(PACK\_FOR\_SAP\_XI, 2 of ibm.com)定义两个技术系统 (EDI\_SYSTEM 和 SWIFT\_SYSTEM):

- 1. 从"集成构建器"主窗口选择系统架构目录。
- 2. 选择技术架构。
- 3. 从下拉列表选择技术系统类型第三方。单击新建技术系统。
- 4. 启用第三方。单击下一步。
- 5. 输入系统名称和主机名。对于主机名, 输入已安装 Transformation Extender 和 SAP PI 技术适配器的主机的名称。单击完成。
- 6. 选择相应的产品 WebSphere Transformation Extender 单击**添加**。产品和组件将显示 在"所选产品"区域中。单击"完成"。

### *R* $\angle$  **Transformation Extender 的业务系统** 关于此任务

业务系统是逻辑系统,担当集成方案的应用程序视图中的发送方或接收方。技术系统 是实际安装的应用程序系统,业务系统将基于技术系统来实施。

在 PI 架构目录中, 为在前一部分中定义的技术系统创建两个业务系统(EDI\_SYSTEM 和 SWIFT SYSTEM)。

- 1. 从系统架构目录选择**业务架构**。
- 2. 单击新建业务系统。
- 3. 输入业务系统的唯一名称。单击下一步。
- 4. 启用第三方。单击下一步。
- <span id="page-22-0"></span>5. 为业务系统选择技术系统。单击下一步。
- 6. 选择在此业务系统中安装的产品。单击下一步。
- 7. 指定业务系统的集成服务器, 在此示例中, 请选择 XI3。单击完成。

业务系统即会被创建。

#### **\* SAP R/3 4(<u53M5q53**

#### **XZKNq**

重复先前页面上概述的步骤,并为 SAP R/3 创建技术系统和业务系统。在此创建期间, 您可以从软件目录为系统架构选择相应的 SAP 软件组件版本。要支持示例、请创建 U47 和 C46 系统。

## **SAP** 集成构建器: 设计

**XZKNq**

SAP 集成存储库是 SAP Exchange Infrastructure 上数据的集中存储位置。数据结构、 消息和映射都在集成存储库中指定。

在集成存储库中, 您将需要:

- 将软件组件从架构目录导入到集成存储库
- 为业务方案创建对象

## **导入非 SAP 和 SAP 软件组件 XZKNq**

要导入新的软件组件:

- 1. 从"集成构建器"主窗口选择集成存储库。
- 2. 从工具菜单中选择从系统架构目录传输 → 导入软件组件版本。
- 3. 从软件组件版本的列表中, 选择已创建的产品 (PACK\_FOR\_SAPXI, 2 of ibm.com) 和 SAP BASIS C46 或相应的版本。单击导入。

软件组件将显示在树中。

## **\*5q=84(Ts**

#### 关于此任务

要为业务方案创建对象:

- 1. 从集成构建器主窗口选择集成存储库。
- 2. 打开导入的软件组件 (PACK\_FOR\_SAP\_XI, 2 of ibm.com)。
- 3. 添加名称空间 http://ibm.com/xi/Plug-in/demo/content, 检查是否已启用"接口导人"中的 **不允许**。保存。

接口对象即会被创建, 并将显示在树中。接口对象包括:

- **•** 数据类型
- $\cdot$  消息类型
- **消息接口**
- 4. 为入站和出站类型创建数据类型。
	- a. 展开接口对象。
	- $b$ . 右键单击数据类型并选择新建。

此时将打开"创建对象"窗口。

- c. 输入名称和描述。
- d. 单击创建。
- e. 输入类型。对于方案, 输入 payext 作为结构, Simple 作为类别, xsd:string 作为类型。
- f. 保存并激活。
- 5. 要为入站和出站消息创建消息类型:
	- a. 右键单击**消息类型**并选择新建。
	- b. 输入名称和描述。
	- c. %w**4(**#
	- d. 定义要用于此消息类型的数据类型。
	- e. 保存并激活。
- 6. 为入站和出站消息创建消息接口。
	- a. 右键单击消息接口并选择新建。
	- b. 输入名称和描述。
	- c. 单击创建。
	- d. 选择消息类型和属性。
	- e. 保存.
- 7. 激活修改的对象。
- 8. 运行事务 **SXI\_CACHE**.
- 9. 从 SAP PI 目录高速缓存选择启动整个高速缓存刷新来更新高速缓存。对象将显示 在 SAP PI 目录高速缓存中。

### **\BedaP BASIS 6.20 IDoc** 接口 **XZKNq**

要配置 SAP BASIS 6.20 IDOC 接口:

- 1. 从"集成构建器: 设计"窗口启动软件组件版本。通过使用工具 > 从 LSD 传输 > 导  $\lambda$ 软件组件版本导入。
- 2. 选择 SAP BASIS 6.20 和 SAP BASIS 4.6C 软件组件版本。导入。
- 3. 打开 SAP BASIS 6.20 软件组件版本。
	- a. 要配置软件组件版本。从"软件组件版本"窗口, 定义用于从 SAP 系统导入的连接 数据: 系统标识和客户机编号。
	- b. 切换到编辑方式。
	- c. 在"接口导人"部分中, 启用"允许从 SAP 系统导人 RFC 和 IDoc 接口"。
	- d. 输入系统标识。
	- e. 输入消息服务器。
- <span id="page-24-0"></span>f. 转至导入的对象 > IDoc > 导入 SAP 对象。请提供 SAP 4.7 系统主机名和登 录参数。
- g. 从 IDoc 列表选择 DEBMAS06 IDoc. 导入。激活。
- 4. 打开 SAP BASIS 4.6C 软件组件版本。
	- a. 要配置软件组件版本。从"软件组件版本"窗口, 定义用于从 SAP 系统导入的连接 数据: 系统标识和客户机编号。
	- **b. 转至导入的对象 > IDoc > 导入 SAP 对象**。请提供 SAP 4.6 系统主机名和登 录参数
	- c. 从 IDoc 列表选择 DEBMAS03 IDoc. 导入。激活。

## **SAP** 集成构建器: 配置 关于此任务

SAP 集成目录管理 SAP 集成存储库中可用的对象,以及系统架构的特殊配置需求。

运行时, 会在 Integration Server 上评估 SAP 集成目录的信息。

使用"SAP 集成构建器: 集成目录"创建业务方案。

#### **4(5q=8**

#### **XZKNq**

要创建业务方案,请执行以下步骤。本示例详细说明了如何创建文件适配器业务方 案

- 1. 从"集成构建器"主窗口选择集成目录。输入登录详细信息。
- 2. 单击配置向导图标。
- 3. 选择内部通信。
- 4. 指定发送方。输入发送方业务系统的详细信息。选择服务和接口。对于 EDI 方案, 请将发送方定义为具有 IDoc 接口 ORDERS.ORDERS05 的 SAP R/3 Enterprise 业 务系统 U47。单击继续。
- 5. 指定接收方。输入接收方业务系统的详细信息。选择**服务**和接口。对于 EDI 方案, 将接收方定义为具有 EDI\_IN 接口的非 SAP 系统 EDI\_SYSTEM。单击"继续"。
- 6. 在这种情况下, 发送方协议不是必需的。单击继续。
- 7. 指定"接收方确定"。启用添加接收方。单击继续。
- 8. 定义"接口映射"。此时将自动显示先前定义的映射接口 order edi (用于 U47-**EDI SYSTEM** 对)。单击继续。有关更多详细信息、请参阅第 4 章中的 『创建映 射接口!。
- 9. 在"接收方协议"窗口中, 将通信信道定义为端点。将接收方通信信道定义为 PI 连 接性的 file\_receiver。单击继续。第 12 步中详细描述了"通信信道"的配置。
- 10. 输入或添加方案的名称。对于 EDI 方案,名称为 PluginEDIMapping。单击完成。 此时将打开"配置向导日志"。
- 11. 要继续, 请使用事务 SM59 创建端点 TF\_FILE, 作为与外部系统的 HTTP 连接。 输入目标系统设置的 file\_receiver 适配器主机和端口。保存。
- <span id="page-25-0"></span>12. 要完成通信信道的配置,请打开您的方案(EDI 示例使用 PluginEDIMapping)。选  $\frac{1}{2}$   $\frac{1}{2}$   $\frac{1}{2}$   $\frac{1}{2}$  **b**  $\frac{1}{2}$   $\frac{1}{2}$   $\frac{1}{2}$   $\frac{1}{2}$   $\frac{1}{2}$   $\frac{1}{2}$   $\frac{1}{2}$   $\frac{1}{2}$   $\frac{1}{2}$   $\frac{1}{2}$   $\frac{1}{2}$   $\frac{1}{2}$   $\frac{1}{2}$   $\frac{1}{2}$   $\frac{1}{2}$   $\frac{1}{2}$   $\frac{1}{2}$   $\frac{1$ 打开"通信信道"。输入"通信信道"的相应信息:
	- a. 验证适配器类型是否为 PI。
	- b. 输入传输协议 HTTP 1.0.
	- c. 输入消息协议 PI 3.0。
	- d. 验证适配器引擎是否定义为 Integration Server。
	- e. 选择 HTTP 目标作为寻址类型。
	- f. 输入 TF\_FILE 作为 HTTP 目标的名称。
- 13. 使用更改列表洗项卡激活集成目录中的所有更改。
- 14. 运行事务 SXI CACHE.
- 15. 从 SAP PI 目录高速缓存选择**启动整个高速缓存刷新**来更新高速缓存。

## **THE** SAP PI 技术适配器

#### **XZKNq**

SAP 适配器引擎会将集成引擎连接至外部系统。

共有四个 SAP 技术适配器:

- 文件适配器 与外部系统交换文件。
- JMS 适配器 与消息传递系统进行通信。
- SOAP 适配器 与 Web service 的供应商和客户进行通信。
- JDBC 适配器 不受 IBM WebSphere Transformation Extender Pack for SAP XI 支持。

这些技术适配器用于从适配器到外部系统 (Transformation Extender) 以及从外部系统到 适配器引擎之间进行双向通信。SAP 适配器可传递至队列、文件夹、URL 或 RFC 目 标。

所有三个适配器(JMS、SOAP 和文件适配器)都可用作入站和出站适配器。接收方适 配器将数据发送至 Transformation Extender 系统。而**发送方**适配器会接收来自 Transformation Extender 系统的消息。

Transformation Extender 适配器是 PI 技术适配器的补充。它们专用于接收来自 SAP PI 目标的消息, 并在对消息进行变换、处理之后将其传递至第三方。通过 Transformation Extender 适配器、基于 XML 和 HTTP 的消息可轻松转换为任何协议和格式。

技术适配器通过适配器引擎的"配置"菜单进行配置。您将需要对"配置"菜单进行一些修 改、来为技术适配器设置正确的参数及其值、以便与外部系统进行通信。

适配器引擎中的有些参数设置是必需的,有些参数设置仅对于特殊类型的适配器是必 需的, 其他是可选的。请参阅 SAP 文档以获取更多详细信息。

要开始使用技术适配器, 必须安装、配置并启动每个人站或出站适配器。如果您不熟 悉此活动, 请参阅 SAP 文档以获取详细信息。

## <span id="page-26-0"></span>安装技术适配器

#### 开始之前

PI 技术适配器作为 SDA 文件进行分发。

#### **XZKNq**

在 Transformation Extender 所在的本地机器上安装 PI 技术适配器。将 tech.adapters SDA 文件解压缩到本地目录。例如,解压缩到 PC 上的 ...**\TechnicalAdapter\** 目录。 请检查是否已将 servlet.jar 添加到路径 \TechnicalAdapters\tech\_adapter。您可以 从 SUN 的 Web 站点下载 servlet.jar.

## **t/Jdw}f**

#### 开始之前

在启动适配器引擎之前, 请配置 file receiver 适配器的属性。已提供 file\_receiver.properties 配置文件。此设置与方案相匹配。

#### **XZKNq**

从 **install\_dir\examples\packs\sap\_xi\3.0\plug-in\EDI\config\** 文件夹复制 file\_receiver.properties 文件。粘贴并覆盖技术适配器安装目录 ...**\TechnicalAdapters\ Configuration\** 文件夹中的缺省 file\_receiver.properties 文件。要启动适配器引擎:

- 1. 运行 PC 技术目录中的 run adapter.bat (对于 Windows)或 run adapter.cmd  $($ 对于 UNIX $)$ 。
- 2. 要监视适配器引擎, 请使用浏览器并输入 http://localhost:8200 URL。以 SAP 用 户身份登录, 密码为 init。
- 3. 启动 receiver\_file 适配器。

#### **B;=v24**

有关更多信息, 请参阅 SAP 的 PI 适配器框架文档

## <span id="page-28-0"></span> $A$  **2 E Transformation Extender** 插件

本章描述了 Transformation Extender 插件, 突出显示了其主要功能部件, 并说明了如何 将该插件引入您的系统架构。

## 开始之前

使用 IBM WebSphere DataStage® Transformation Extender 插件之前, 建议您了解一定 的 WebSphere DataStage Transformation Extender, SAP Web Application Server 和 SAP PI 接口的应用知识。

本章假设您已经:

- 安装 IBM WebSphere Transformation Extender Launcher、IBM WebSphere Transformation Extender Pack for SAP PI 和 PI 技术适配器。
- 安装 PI 技术适配器。
- 配置架构目录。
- 建立与 SAP Exchange Infrastructure 和 SAP R/3 服务器的连接。
- 具有对 SAP Exchange Infrastructure 和 SAP R/3 服务器的正确用户访问级别。

## **WebSphere Transformation Extender** 插件

IBM WebSphere Transformation Extender Pack for SAP PI 旨在使用 SAP Exchange Infrastructure (PI)实现外部系统(原有系统和诸如 PeopleSoft 的非 SAP 系统)之间的 数据交换通信。此软件包的主要特色是包含 Transformation Extender 插件, 该插件将可 与 SAP 系统进行交互的 SAP Exchange Infrastructure 与 Transformation Extender 引 擎高度成熟的映射功能相结合。此插件的体系结构如下所示。

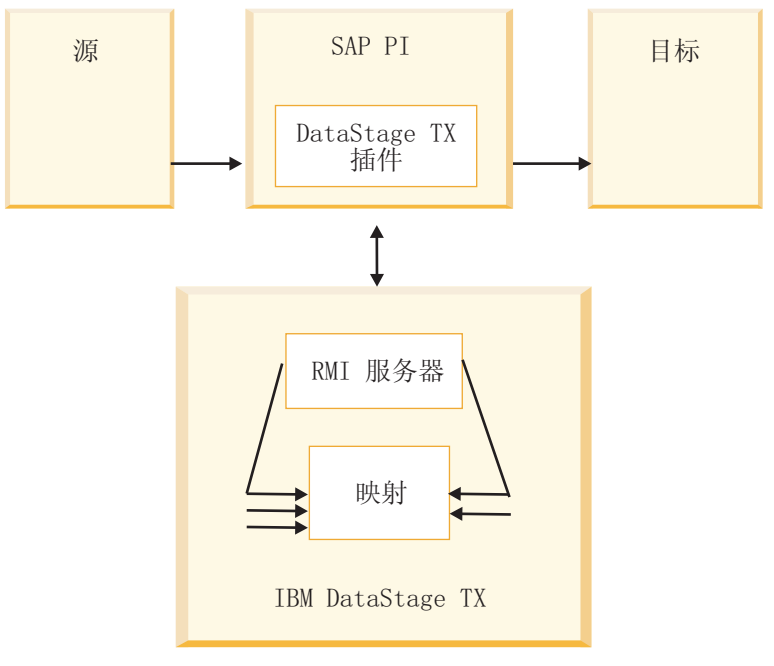

<span id="page-29-0"></span>用户可以轻松管理其系统架构以充分利用 Transformation Extender 中强大的映射技术, 同时使用 SAP Exchange Infrastructure 移动信息。Transformation Extender 插件提供了 从 SAP Exchange Infrastructure 运行 Transformation Extender 映射的能力、补充了 SAP PI 的映射能力, 并扩展了系统架构的可开发性。

SAP Exchange Infrastructure 基于 XML 格式的消息。这些消息通过 Java 编程、XSLT 映射或 SAP 映射工具实施的映射进行映射。SAP PI 执行路由和地址解析, 而 Transformation Extender 执行映射和传输。

Transformation Extender 插件的配置和功能包括:

- Java 映射程序
- 配置文件构建器、用于构建方案配置文件的用户界面
- 用于在开发、QA 和生产架构中改进/传输 SAP PI 配置设置的全局配置参数文件。这 将清晰地显示出所有 Transformation Extender 设置在环境之间的移动状况。
- 每个映射/业务方案一个唯一的配置文件。用于此软件包配置的文件是 SAP 存储库的 一部分。这可确保总体角色授权并创建容错部署策略。
- 支持包含映射的运行时参数和属性的 XML 属性文件。通过此文件,可以覆盖 Transformation Extender 映射属性, 如多输入和输出, 包括日志、跟踪、工作空间设置、适 配器及其运行时命令行。映射文件在不同的环境(开发/QA/生产)中运行。这意味 着当映射在不同的环境中运行时有不同的属性。
- · 向 SAP PI 返回映射完成状态, 包括映射错误代码和错误消息。
- 支持使用 Unicode 与 SAP 通信。在 Transformation Extender (和 Map Designer) 中, 使用 UTF-16 提供信息。

Transformation Extender 插件的设计为最终用户提供了以下好处:

- 利用现有的第三方工具
- 持久性 不会丢失消息
- 使用自动保证传递来跟踪和交换消息流
- 清除数据
- 支持 LOOK UP 函数执行
- 支持数据验证

#### **(E#M**

两个 Transformation Extender 插件通信模型都支持将 SAP XML IDoc 业务消息格式变 换为 EDI 和 SWIFT 业务消息格式。

## **75 5wift** 插件业务方案

Swift 业务方案与 EDI 插件业务方案所使用的步骤相同; 只有映射、触发和输出不同。 请按照 EDI 方案的设计和运行时的详细步骤进行操作。PAYEXT 到 Swift 的变换映射 已在第 2 章中的 『 了解 Payext2swiftmt202.mms 映射 』中进行说明。

## **=8:EDI e~5q=8**

此业务方案可对集成过程的消息交换进行建模。

<span id="page-30-0"></span>采购订单通过 ALE 从 SAP R/3 Enterprise 发送至 SAP PI。在 SAP PI 中,插件用作 映射接口。插件会运行 Transformation Extender 映射。该映射会将 XML IDoc ORDERS05 消息类型转换为 X12 EDI 850 消息类型。该 EDI 消息将路由至 PI file\_receiver 适配器。此适配器会将该消息通过 FTP 传送至 c:\temp 目录。

业务方案过程的定义、配置、映射、执行和监视都集成在 SAP Exchange Infrastructure 和 IBM WebSphere Transformation Extender 中。Transformation Extender 插件的设置 包括三个阶段:

- 1. 设计
- 2. 配置
- 3. 运行时

## 设计

业务方案的开发从设计开始。在此业务方案中:

- 1. 采购订单定义为已处理的消息。
- 2. 集成存储库中的 ORDERS 消息接口定义为数据格式的输入消息。有关详细信息, 请 参阅第 2 章中的『了解生成的类型树』。
- 3. Java 归档将导入到集成存储库以定义消息映射。
- 第 3 章中详细描述了插件设计时步骤的先决条件, 包括:
- 在 SAP PI 和 SAP R/3 服务器之间配置 ALE 通信和合作伙伴概要文件。
- 配置架构系统目录。
- 为非 SAP 和 SAP 软件组件定义集成设计对象。

设计集成过程包括四个步骤:

- 1. 安装 Transformation Extender 插件
- 2. 将 Transformation Extender 插件部署到 SAP PI 存储库
- 3. 部署 Transformation Extender 插件配置文件
- 4. 创建映射接口

## **2** 安装 Transformation Extender 插件

#### 关于此任务

IBM WebSphere Transformation Extender Pack for SAP PI 安装中包括以下两个文件。 这两个文件最初安装在 Transformation Extender 安装目录中。

v **dstxxi.jar**

安装 Transformation Extender 插件时需要 dstxxi.jar 文件。此文件用于插件注册期 间。

此 dstxxi.jar 文件在 dtxpi.jar 文件中有依赖关系。

v **dtxpi.jar**

请将 dtxpi.jar 文件复制到您的 SAP PI 服务器系统目录: <xiservermachine>\j2ee\ **cluster\server\bin\system**

要安装该插件, 您必须具有 SAP 系统目录的"写"许可权。必须设置此操作的许可权 才能复制到该目录。

### <span id="page-31-0"></span>**Transformation Extender** 插件配置文件

运行时环境中插件使用的属性分为:

- 一个全局配置文件,它包含该插件中使用的所有参数的缺省设置。该文件的名称为 **dstx\_xi\_global.properties**#
- 许多唯一的方案配置文件。针对每个业务方案会构建一个唯一的配置文件。该配置 文件包含多个由插件使用的参数。所有的配置文件都存储在 zip 文件中。软件包在安 装时会提供一个样本文件 scenarios\_demo.zip<sub>。该文件位于</sub> install\_dir\examples\ packs\sap\_xi\3.0\plug-in\EDI\config\ 文件夹中, 包含一个全局配置文件和两个支持 两种演示业务方案的唯一配置文件。

每个业务方案都以系统名称、名称空间和接口名称唯一标识。方案配置文件的名称创 建为唯一名称, 并使用发送方和接收方标识进行格式化, 如下所示:

<SenderName>&<SenderSystem>&<SenderNameSpace>&<SenderName>&<SenderSystem>& <ReceiverNameSpace>&.properties

系统会在每个方案配置文件创建期间, 自动为其指定缺省的 scenarioX.properties 名 称, 而且, 原始文件名的引用会以引用列表的形式存储在 container.properties 文件 中:

Scenario3=PAYEXT.PEXR2002&U47&urn:sap:com:document:sap:idoc:messages&SWIFT\_IN& SWIFT\_SYSTEM&http://ibm.com/xi/demos/content

例如, Locate 函数可使用此列表。container.properties 文件存储在 zip 文件中。

配置名称。您可以为方案配置文件指定有意义的描述。这称为配置名称。

注: 请使用配置文件构建器来编辑配置文件。不建议您手动编辑 zip 中的配置文件。

## 图文件构建器

所有插件属性配置文件都是通过用户界面"配置文件构建器"进行创建和更新的,因而 无需手动设置必需的参数。

用户界面是独立的应用程序。该应用程序提供了一个界面, 可区分插件参数的全局设 置(存储在全局配置文件 **dstx xi qlobal.properties** 中)和"每个业务方案一个"配置 文件(提供基于参数的界面)。

## **r\*dCD~9(w**

#### **XZKNq**

从"开始"菜单选择"开始">"程序">"IBM Websphere Transformation Extender">"PACK FOR SAP PI">"ConfigFilesBuilder".

## <span id="page-32-0"></span>**设置插件配置文件**

#### 开始之前

要开始使用配置文件构建器、您需要装入两个配置文件中的一个。缺省配置文件位于 安装目录的 global.properties.zip 文件中。该 zip 文件仅包含全局属性文件。您可以 使用配置文件构建器添加任意数量的方案配置文件。

#### **XZKNq**

对于示例,使用此软件包随附的 scenarios demo.zip 文件,它位于 install dir\ **examples\packs\sap\_xi\3.0\plug-in\EDI\Config** 目录中。要装入 Transformation Extender 插件参数:

- 1. 从 scenarios\_demo.zip 文件装入配置文件
	- a. 单击装入配置文件。
	- b. 浏览至 scenarios\_demo.zip 文件的位置。
	- c. %w**r\***#
	- d. 验证配置文件的内容。
- 2. 保存配置。单击保存配置文件和/或完成。
- 3. 将 zip 文件部署到 SAP PI 集成存储库中。

#### **B;=v24**

scenarios\_demo.zip 文件是随安装提供的, 它包含一个全局配置文件和两个方案配置 文件, 均支持插件方案。该 zip 文件包含 container.properties 文件。 container.properties 文件不会显示在用户界面中。

## $\triangle$ 局配置文件中的参数列表

服务器参数特定于映射正在其中运行的环境。因此, 需要在 dstx\_xi\_global.properties 文件中指定以下服务器参数:

- Java RMI 主机 (必需) 要使用的 RMI 主机的名称
- Java RMI 端口 (必需) 要运行的 RMI 端口
- 映射名称(可选) 必须使用反斜杠。
- 输入卡号(可选)
- 输出卡号(可选)
- XML 属性文件已禁用。您不能在全局属性文件中设置 XML 属性文件。

#### **=8dCD~PDN}Pm**

业务方案参数特定于业务方案消息路由。因此、需要在每个唯一的 scenarioX.properties 文件中指定以下业务流程参数(其中, X 是 1 到 10000 之间 的数字):

- 发送方服务
- 发送方接口
- 发送方名称空间
- <span id="page-33-0"></span>• 接收方服务
- 接收方接口
- 接收方名称空间
- RMI 主机 要使用的 RMI 主机的名称。
- RMI 端口 要运行的 RMI 的端口。
- 映射名称 将运行的映射的完整路径。注意: 需要使用反斜杠。
- 输入卡号 将使用输入流覆盖的输入卡的号码。
- 输出卡号 将使用输出流覆盖的输出卡的号码。
- XML 属性文件

配置文件参数会覆盖全局配置文件参数值。

### **@** 管理插件配置文件

您可以查找、添加、编辑、除去和保存配置文件以及对配置文件启用跟踪。

#### **查找配置文件**

您可以通过提供配置名称或提供以下六个唯一标识的其中一个或多个来查找特定方案 所附加的配置文件:

- 发送方接口
- 发送方服务
- 发送方名称空间
- 接收方接口
- 接收方服务
- 接收方名称空间

要查找配置文件:

- 1. 单击查找配置文件。
- 2. 输入搜索信息。
- 3. 单击查找配置文件。

将显示与请求的字符串相匹配的第一个方案。

#### 添加配置文件

要添加配置文件:

- 1. %w**mSdCD~**#
- 2. 在"配置名称"字段中输入方案描述,并定义另外六个唯一标识。
- 3. 单击添加配置文件。将会添加特定方案的配置文件, 名称为 scenarioxx.properties, 其中 xx 是按升序顺序自动分配的编号。方案配置文件将进入 Transformation Extender 插件的 zip 文件中。
- 4. 单击保存配置文件。

#### <span id="page-34-0"></span>**编辑配置文件**

要编辑配置文件:

- 1. 单击编辑配置文件。
- 2. 在"方案属性"部分下修改方案的唯一值。
- 3. 通过启用"配置名称"并输入有意义的详细信息来修改方案的描述。
- 4. 单击编辑配置文件。
- 5. 单击保存配置文件。

方案附加的配置文件即会被更新。

#### **除去配置文件**

要除去配置文件:

- 1. 单击除去配置文件。
- 2. 选择要删除的配置文件。
- 3. 单击除去配置文件。

配置文件即会被删除,先前分配给它的方案编号将变为未使用。

#### 跟踪

启用跟踪选项将在 SAP PI 第三方服务目录中创建日志文件:

#### **\\SAPXISERVERHOST\SAPSERVICExi3**

#### **保存配置文件**

此操作会将插件参数配置文件列表以 zip 格式文件的形式保存到任何目录中。

#### **jI**

单击完成。保存 zip 文件后, 请将配置文件或方案归档重新导入到 SAP XI 中。

要将包含配置文件的 zip 文件重新导入到 SAP PI 集成存储库中, 必须提交配置文件中 的所有更改。

## $XML$  属性文件

通过 XML 属性文件, 可以在从 SAP XI 运行映射时覆盖已编译映射的参数。

已提供 ExportXML 实用程序, 以从已编译的 Transformation Extender 映射文件创建 XML 属性文件。

- 1. 检查 Java 是否位于 PATH 环境变量中。
- 2. 编辑 setenv.bat change MERCHOME 以指向本地 Transformation Extender 安 装目录。
- 3. 运行 setenv.bat.

要使用该实用程序:

1. 以如下方式运行实用程序: <name\_of\_the\_map>, 扩展名为 .mmc。例如 **test1.mmc**#

- 2. 如果映射与 ExportXML.class **java ExportXML <name of the map>** 不在同一个 目录, 为映射添加完整路径
- 3. **c:\dir** 中已创建文件 map.xml, 该文件已在适当时得到更新。

## <span id="page-35-0"></span>**映射参数列表**

编译的映射通常包含用于对映射进行开发和本地测试时的设置。例如、输入和输出通 常基于文件, 审计和跟踪设置支持错误跟踪。为了在生产使用期间执行, 许多参数都 需要具有不同的设置以确保线程安全和性能良好。以下参数是可以更改的:

- 审计设置 全部
- 跟踪设置 全部
- 工作空间设置 全部
- 将 PI 有效内容写入主输入卡
- 使用映射的主输出覆盖 PI 有效内容
- 使用字符串覆盖其他输入卡
- 输人和输出卡的适配器:更改适配器的类型(从文件更改为 MQSeries®),更改适配 器的命令行

#### **9C XML tTD~2G-<3dN}**

要查看软件包安装时随附的样本 XML 属性文件 MapSettingsOverride.xml, 请从 install\_dir\examples\packs\sap\_xi\3.0\plug-in\EDI\config\ 目录打开该文件。

映射执行期间, 将根据映射执行的环境覆盖变量 SMercatorEnvironment。作为映射的 结果, 名为 MainInputCard 的输入卡将由 PI 有效内容进行覆盖, 而名为 ReturnCard 的输出卡的内容将覆盖 PI 有效内容

运行时, 将根据 XML 文件规范覆盖原始的映射设置。

## **PE Transformation Extender** 插件部署到 SAP PI 存储库 关于此任务

要部署 Transformation Extender 插件, 请执行以下步骤:

- 1. 登录到 SAP XI.
- 2. 从"轻松访问 SAP"窗口展开 **Exchange Infrastructure** 文件夹。
- 3. 选择**启动集成构建器**。此时将打开主窗口。
- 4. 洗择集成存储库.
- 5. 展开您的软件组件对象。
- 6. 展开映射对象。
- $7.$  右键单击导入的归档并选择新建。
- 8. 输入名称, 例如 TX\_Plugin。将会选择名称空间和软件组件版本。单击创建。
- 9. 双击已创建的归档。
- 10. 从"工具"菜单中选择导入归档。
- <span id="page-36-0"></span>11. 找到 Transformation Extender 安装目录并选择 dstxxi.jar 单击打开。集成构建器 将自动识别并显示三个类: scenario.class、TXMap.class 和 **TXMapProperties.class**#
- 12. 右键单击归档并选择激活。
- 13. 对事务 **SXI\_CACHE** 进行初始化。

#### **B;=v24**

从 SAP PI 目录高速缓存选择**启动整个高速缓存刷新**来更新高速缓存。作为 Java 映射 程序的插件将部署到 SAP PI 存储库中。

### $P$  **Transformation Extender 插件配置文件**

#### 开始之前

该插件使用的配置文件需配置并部署为标准 SAP 传输机制不可分割的一部分。

#### 关于此任务

要部署配置文件归档:

- 1. 登录到 SAP XI. 从"轻松访问 SAP"窗口展开 Exchange Infrastructure 文件夹.
- 2. 选择**启动集成构建器**。此时将打开主窗口。
- 3. 选择集成存储库。
- 4. 展开您的软件组件对象。
- 5. 展开映射对象。
- 6. 右键单击导入的归档并选择新建。
- 7. 输入名称"scenarios"。将会选择名称空间和软件组件版本。单击创建。
- 8. 双击已创建的归档。
- 9. 从"工具"菜单中选择**导入归档**。
- 10. 找到 Transformation Extender 安装目录并选择 scenarios\_demo.zip<sub>。</sub>单击打开。 集成构建器将自动识别并显示归档的内容。
- 11. 右键单击归档并选择**激活**。该操作会将归档导人到 SAP PI 存储库中。
- 12. 对事务 **SXI\_CACHE** 进行初始化。
- 13. 从 SAP PI 目录高速缓存选择启动整个高速缓存刷新来更新高速缓存。对象将显示 在 SAP PI 目录高速缓存中。

#### 下一步做什么

## **创建映射接口**

#### 开始之前

接口映射在集成存储库中为接口对注册插件。定义并保存想要在集成存储库中连接的 接口。有关如何定义并保存接口的详细信息, 请参阅第三章中的指示信息。

#### <span id="page-37-0"></span>**XZKNq**

(接续前一部分)要创建映射接口:

- 1. 单击对象选项卡。
- 2. 右键单击左侧窗口中的接口映射, 然后选择新建。
- 3. 输入名称(例如, orders\_edi)和描述。单击**创建**。
- 4. 保存。所创建的映射接口将显示在右侧。映射程序会将来自不同应用程序组件的 消息在这些组件之间进行映射。
- 5. 在接口区域、选择源接口和目标接口。

源接口是 SAP BASIS 6.20 软件组件的 IDoc 接口。在 EDI 示例中, 源接口为 ORDERS.ORDERS05。目标接口是非 SAP 软件组件的入站 (EDI IN) 异步接口。 要从任何软件组件版本引用接口, 请单击帮助(?)图标。

- 6. 单击**读取接口**。目标接口和源接口将显示在映射区域中。
- 7. 在映射程序区域中、单击编辑框字段旁边的帮助图标。选择一个映射程序作为 Java 类。
	- 注: 您可以从与接口映射相同的名称空间和相同的软件组件版本引用映射程序 (消息映射、XSLT 或 Java 映射)。
- 8. 选择以下 Java 类:

#### **com/ibm/websphere/dtx/sap/xi/txplugin/TXMap**

"映射程序"部分会显示以下内容:

#### **Java ` com/ibm/websphere/dtx/sap/xi/txplugin/TXMap**

- 9. 使更改生效。选择窗口左上方的更改列表选项卡。
- 10. 右键单击"映射接口" (orders\_edi)。选择**激活**。
- 11. 运行事务 SXI CACHE.
- 12. 从 SAP PI 目录高速缓存选择**启动整个高速缓存刷新**来更新高速缓存。对象将显示 在 SAP PI 目录高速缓存中。

## **配置**

集成过程配置时间由四个步骤组成:

- 1. 创建业务方案。配置时、在集成目录中、针对集成方案中的集成过程本身和每个业 务系统, 创建一个没有服务方的服务。接下来, 请定义引用了集成存储库中集成方 案的集成方案。有关如何创建业务方案的详细信息,请参阅第 3 章中的 『 创建业务 方案』。
- 2. 了解变换映射。有关 EDI 变换映射的详细信息,请参阅第 2 章中的 『了解 XML 到 EDI 的变换映射 』。
- 3. 启动 RMI 服务器。有关如何启动 RMI 服务器的详细信息, 请参阅第 2 章中的 『RMI 服务器』。
- 4. 启动 PI 适配器引擎。有关如何启动适配器引擎的详细信息, 请参阅第 3 章中的 『 启 动适配器引擎。

## <span id="page-38-0"></span>运行时

在此方案中, 将在 SAP R/3 Enterprise 系统中创建采购订单并将 ORDERS IDoc 发送 至 Integration Server。该 IDoc 消息将通过 Transformation Extender 插件的映射程序转 换为 EDI 消息。然后、该 EDI 消息会路由至 file receiver 适配器、并保存在 c:\temp 目录中。

#### 开始之前

如果 RMI 服务器尚未运行, 请启动 RMI 服务器。有关详细信息, 请参阅第 2 章中的 『RMI 服务器』。应该已在 SAP R/3 系统上配置 ALE 合作伙伴概要文件, 并且已将 ORDERS06 IDoc 接口引入 SAP XI。有关详细信息, 请参阅第 3 章中的 『生成合作伙 伴概要文件(WE20)。验证是否已使用 NEU 消息类型为 EDI 出站定制并配置了控 件消息。已使用 ORDERS 消息类型的控件消息创建合作伙伴概要文件 (LI 类型和 VN 函数)。请参阅 SAP 的联机库以获取更多信息。

#### **XZKNq**

发送 ORDERS 消息时, 将启动 ORDERS 到 EDI 集成过程。要创建并发送 ORDERS06 IDoc 以触发方案执行:

- 1. 使用事务 ME21 创建采购订单。输人供应商、订单类型、采购订单日期、采购组织 和采购组。保存。
- 2. 使用事务代码 ME22N 和新创建的采购订单来发送订单。
	- a. 从"采购订单"菜单中选择其他采购订单。
	- b. 输入已创建的采购订单号。
	- c. %w**d{D5**#
	- d. 单击消息以触发消息执行。
	- e. 如果输出设置不完整, 请插入/验证该设置后立即发送。

#### 下一步做什么

"发送"操作将触发 SAP R/3 与 SAP PI 系统之间的 ALE 通信。ORDERS.ORDERS06 IDoc 消息类型将发送至 SAP PI 系统。发送 PAYEXT 消息时, 将启动 PAYEXT 到 SWIFT 的集成。

## 监视诵信

#### **XZKNq**

监视此处理有不同的选项:

- 1. 通过执行事务 WE05 检查 SAP R/3 系统中出站 IDoc 的状态。
- 2. 在 SAP Exchange Infrastructure 中, 使用事务 SXMB\_MONI 监视已处理的 XML 消息。
- 3. 验证 PC 上的 RFC 通信方式。跟踪文件和日志文件位于 c:\Documents and **Settings\user\_name\SapWorkDir** 中。
- 4. 检查 **\\SAPXISERVERHOST\SAPServicexi3** 目录中的 Transformation Extender 插 件日志。
- 5. 检查映射目录中的映射日志文件。
- 6. 检查 file\_receiver 适配器日志。您可以使用查看日志按钮从适配器引擎监视器查看 日志。
- 7. 最后, EDI 格式的消息数据文件将显示在指定的目录 C:/temp 中。

## <span id="page-39-0"></span>错误消息 - 映射支持

以下是出错时该插件返回给 SAP PI 的消息列表:

```
// Error messages
"Can't create directory"
"Zip file does not contain configuration file(s)"
"Scenario already exists"
"Global scenario file can't be deleted"
"Scenario not found!"
"No more scenarios found. Do you want to search from the beginning?"
```
在此列表中未包括映射执行错误代码和消息。有关映射错误代码和相应消息的信息, 请使用 Map Designer 中的帮助或 Map Designer Reference Guide。

## <span id="page-40-0"></span>**Z 5 B IDoc ,S**

在本章中, 您将了解 Transformation Extender R/3 ALE 适配器如何与 SAP PI IDoc 适 配器一起工作, 以及如何将适配器引入您的系统架构。JALE 适配器对 SAP R/3 系统 的入站和出站提供 Unicode 字符集数据支持。

## 开始之前

使用适配器之前, 建议您了解一定的 Transformation Extender 技术和 SAP PI 接口的 应用知识。

本章假设您已经:

- 安装 IBM WebSphere Transformation Extender, 包括 Launcher、IBM WebSphere Transformation Extender Pack for SAP PI 和 PI 技术适配器。
- 在系统架构中建立与服务器的连接
- 具有对架构中 SAP Exchange Infrastructure 和其他 SAP 系统的正确用户访问级别
- 配置发送方和接收方业务系统并将 IDoc 适配器定义为业务方案中的端点

在 Windows 环境中已记录本章中的示例。

## **IDoc** 适配器

SAP PI IDoc 适配器是 Integration Server 的一部分。此适配器通过使用 IDoc 通信将 SAP 组件连接至 SAP Exchange Infrastructure。此适配器会将基于 XML 和 HTTP 的 文档转换为 IDoc, 然后再将其转换为原始格式。

SAP IDoc 适配器由两个基本部件组成, 即入站 IDoc 适配器和出站 IDoc 适配器, 以 及有关所涉及的 IDoc 类型的公共元数据。

- 入站 IDoc 适配器会将 IDoc 变换为 XML 消息, 以由 Integration Server 进行进一 步处理。
- 出站 IDoc 适配器会将 XML 消息变换回 IDoc 类型并将其发送给 SAP 接收器。

此软件包将 SAP IDoc 适配器的连接性选项扩展至外部非 SAP 应用程序。

基础发行版 4.6 及更低版本的 SAP 系统无法使用 XML 消息和 HTTP 进行通信。这 表示只能使用 IDoc 适配器 (或 RFC 适配器)将这些系统直接连接至 SAP Exchange Infrastructure.

处理 IDoc 是处理 XML 消息的备用方法。对于已定义了 IDoc 的所有 SAP 应用程序 和外部系统,可以考虑使用此备用方法。

仅当使用 IDoc 适配器将业务系统与 Integration Server 进行集成对方案有实际的好处 (即, 如果要连接先前未集成的业务系统或业务流程)时, 才执行此操作。仅当中断 现有正在工作的 IDoc 通信方案 (例如, ALE 方案) 并使用 Integration Server 重新路 由相应的 IDoc 流量有其他好处 ( 例如,如果要使发送的 IDoc 数据以 XML 消息的形 式用于其他接收器, 或需要其他映射)时, 才应这样做。

如果需要通过 SAP ALE 或 RFC 技术将 Transformation Extender 适配器直接连接至 SAP 应用程序系统, 请使用 IBM WebSphere Transformation Extender Pack for SAP  $R/3$ 

#### <span id="page-41-0"></span>**(E#M**

IDoc 通信模型提供端到端的集成示例, 该示例在一端使用 Transformation Extender ALE 适配器, 在另一端使用 SAP PI IDoc 适配器。

共有两种方案:

- 在入站方案中, Transformation Extender 映射将非 SAP 数据变换为 IDoc 类型 DEBMAS, 并将 IDoc 数据发送到 SAP R/3 Enterprise 系统 (接收业务系统)。
- 在出站方案中, Transformation Extender 映射从 SAP R/3 Enterprise 系统 (发送方业 务系统)接收 DEBMAS03 IDoc 消息类型数据, 并将 IDoc 变换为非 SAP 系统数 据.

每个方案中都包含名为"监视通信"的部分, 以帮助您验证 SAP 与 Transformation Extender 之间的通信活动。

#### 先决条件

#### **XZKNq**

运行此方案之前:

- 设置 SAP R/3 系统
- 设置 SAP PI 系统
- 设置 IBM WebSphere Transformation Extender 系统 (第 2 章)

#### **\* ALE (EhC SAP R/3 53**

- 1. 维护 Integration Server 的 RFC 目标 (事务 SM59), 并将用户定义为 **XIAPPLUSER** 有关详细信息, 请参阅第 3 章中的 『 在 SAP R/3 for SAP PI 中 定义 RFC 目标 (SM59) 』
- 2. 创建分发模型 (事务 BD64). 有关详细信息、请参阅第 3 章中的 『创建分发模型  $(BD64)$  J
- 3. 维护合作伙伴概要文件(事务 WE20)和类型逻辑系统的合作伙伴编号: XI3CLNT800/LS。维护要作为出站参数发送的消息类型 DEBMAS 并将端口注册为 接收方端口。有关详细信息, 请参阅第 3 章中的 『生成合作伙伴概要文件  $(WE20)$   $\downarrow$ .

#### **a**  $\frac{1}{2}$   $\frac{1}{2}$   $\frac{1}{2$

- 1. 将 RFC 目标 (TCP/IP 类型连接) 配置为外部接收方系统, 并将 RFC 目标 (R/3 连接) 配置为 SAP R/3 系统。请参阅第 3 章中的 『在 SAP R/3 for SAP PI 中定 义 RFC 目标 (SM59) 』 要点: 将 RFC 目标定义为 Unicode。
- 2. 使用事务 IDX1, 将 IDoc 适配器中的端口分配给 Transformation Extender 和 SAP R/3 系统。请参阅第 3 章中的 『 在 IDoc 适配器中创建端口 (IDX1) 』
- <span id="page-42-0"></span>3. 使用事务 IDX2, 从 SAP47U 端口装入 DEBMAS06 IDoc 类型的元数据, 并从 **SAPC46** 端口装入 DEBMAS03 IDoc 类型的元数据。请参阅第 3 章中的 『创建 IDoc 的元数据  $(DX2)$ ;
- 4. 在系统架构目录 (U47 和 C46)中定义发送方和接收方业务系统。要运行 IDoc 适 配器、发送方和接收方都应该是具有 IDoc 接口的 SAP 系统。Transformation Extender R/3 ALE 适配器会模拟 R/3 系统。有关详细信息, 请参阅第 3 章中的 『为 SAP R/3 创建技术系统和业务系统 』。
- 5. 定义业务方案, 将 SAP PI IDoc 适配器作为端点。有关详细信息, 请参阅第 3 章 中的 『 定义 WebSphere Transformation Extender 的技术系统』。从发送方或接收方 系统装入元数据时,验证是否已释放所有必需的 IDoc 类型和/或 IDoc 段 (通过在 相应系统中使用事务 WE30 可检查此项)。验证集成引擎的角色是否已作为全局配 置数据的一部分设置为 Integration Server(事务 SXMB\_ADM)。此设置确保入局 IDoc 将重定向至 IDoc 适配器处理, 而不是常规的 ALE 处理。

#### 结果

SAP PI IDoc 适配器允许通过 RFC 协议与连接的 SAP 应用程序交换 IDoc 消息。在 Integration Server 中, IDoc 可作为本地 IDoc 进行传输。

注: 仅会评估已接收消息的有效内容。仅异步 IDoc 会互相连接。

基于 IDoc、使用 Integration Server 的通信按以下方式工作:

- · IDoc 控制记录包含发送方和接收方合作伙伴编号, 这些编号会指定逻辑发送方系统, 并将 Integration Server 指定为接收方。
- 调用逻辑路由来确定真正的接收方系统。
- 最终的 IDoc (在 Integration Server 之后)将 SAP PI 用作逻辑发送方系统, 并将 SAP R/3 用作接收方系统。来自接收方系统的信息来自逻辑路由。

#### **hC Transformation Extender JALE Jdw**

除了本机 ALE 适配器中的功能部件外,JALE 适配器还会在随 IBM WebSphere Transformation Extender 一起安装时, 添加对 SAP R/3 人站和出站的 Unicode 字符集数据 支持。

使用 JALE 适配器时需要 SAP JCo 2.1.6 文件。这些文件可从 SAP Service Marketplace 获得。

- 对于 Windows, 请使用 sapjco.jar 和 sapjcorfc.dll
- 对于 HP-UX, 请使用 sapjco.jar 和 libsapjcorfc.sl
- 对于所有其他 UNIX 平台, 请使用 sapjco.jar 和 libsapjcorfc.so

将所需的库复制到 PATH:

- 如果要将软件包安装在 Windows 上, 请将库复制到 PATH 中的任何目录。
- 如果要将软件包安装在 UNIX 上, 请将库通过 FTP 传送到环境变量 LD\_LIBRARY\_PATH(Sun Solaris)、LIB\_PATH(AIX)或 SHLIB\_PATH(HP-UX) 指定的任何目录。

此外, 应将 SAP RFC **librfc32.dll** 库安装在 Windows 系统目录中。

## <span id="page-43-0"></span> $\overline{D}$  **3 3 1**: 入站 (将 IDoc 发送至 SAP R/3 系统)

#### **XZKNq**

在人站方案中,Transformation Extender 映射将原有数据转换为 DEBMAS03 IDoc 类型, 并使用 Transformation Extender ALE 适配器将 IDoc 发送至 SAP PI 入站 IDoc 适配 器。SAP PI 人站 IDoc 适配器会将消息从 IDoc 格式变换为 IDoc XML 格式, 读取 IDoc 控制头并检索用于路由的发送方和接收方业务系统的信息。消息离开 Integration Server 之前, 系统将调用出站 IDoc 适配器。

出站 IDoc 适配器会将该消息从 XML 变换为 IDoc 格式、并将其发送至 SAP R/3 Enterprise 系统.

## **<sup>\*</sup> <b>A** IDoc 发送到 SAP R/3 系统 **XZKNq**

要将 IDoc 发送到 SAP R/3 系统, 请执行以下步骤。

- 1. 在 Map Designer 中打开 xi inbound debmas.mms 映射。该文件位于 install dir examples\packs\sap\_xi\3.0\IDoc\inbound\mms 文件夹中。此映射用于将人站数 据发送到 SAP Exchange Infrastructure。该数据从读取客户原有数据的输入卡进行映 射。
- 2. 更改控制记录参数以支持已为此事务设计的业务方案: SNDPOR, SNDPRT, SNDPRN, PCVPOR, RCVPRN 和 PCVPRN.
- 3. 更改特定于您的 SAP 安装的适配器命令输出卡上的 -C、-U、-P、-S 和 -H 参数。 右键单击头并选择**编辑**来打开输出卡。

参数<br>
描述

#### **M'z`E(-C)**

使用客户机编号 (-C) 适配器命令可以指定 R/3 系统中要连接的客户机编 号。调用 BAPI 时的 SAP 连接以及所有目标的 SAP 连接都需要此适配器 命令。通常, 只要您登录到 R/3 系统, 就会在 R/3 登录窗口中指定此客户 机编号。

-C *clnt\_num*

#### **C'j6(-U)**

使用用户标识 (-U)适配器命令可以指定用于登录 R/3 系统的 R/3 用户名。 调用 BAPI 时的 SAP 连接以及 ALE 和 BDC 目标的 SAP 连接都需要此 适配器命令。用户通常是 CPIC 用户, 但必须已具有 ALE/EDI 许可权。请 咨询 Basis 工作组或参阅 SAP 用户授权文档来获取更多信息。

-U *usr\_id*|*@full\_path*

#### **\k(-P)**

使用密码(-P)适配器命令可以指定分配给有权访问 R/3 系统的用户名的密 码。BAPI 源和所有目标的 SAP 连接都需要此适配器命令。

-P *pwd*|*@full\_path*

<span id="page-44-0"></span>**53j6(-S)**

使用系统标识(-S)适配器命令可以指定要连接的 R/3 系统的系统编号。连 接可能需要此适配器命令。在 SAPLogon 或 SAPGUI 中使用所指示的值作 为系统编号(例如,00)。

-S *sys\_num*

**wzj6(-H)**

使用主机标识(-H)适配器命令可以指定要连接的 R/3 服务器的主机名或 SAP 路由字符串。连接可能需要此适配器命令。使用 SAPLogon 或 SAPGUI 参数。

-H *host\_name*

有关更多信息, 请参阅 Resource Adapter Reference Guide。

4. 构建并运行 legacytoinboundxi.mmc 映射。

#### **a{**

此映射将 IDoc 从映射的输出卡传递到 SAP 入站 IDoc 适配器。Integration Server 将 IDoc 传输到出站 IDoc 适配器。然后, 出站适配器会将 IDoc 传递到 SAP R/3 Enterprise 系统。这样即完成入站方案。

### 监视通信

#### **XZKNq**

要监视入站方案中的通信:

- 1. 检查映射执行日志。映射目录位于 install dir\examples\packs\sap xi\3.0\ **idocconnector\ inbound\mms** 文件夹中。
- 2. 检查映射目录中的 Transformation Extender R/3 JALE 适配器跟踪文件 ( \*.mtr 文 件)。该跟踪文件是在映射执行期间记录过程的文本文件。诊断无效数据或错误类 型定义时,应使用该跟踪文件作为调试帮助。
- 3. 检查映射目录中的 Transformation Extender R/3 ALE 适配器审计日志 (\*.log)<sub>。</sub>
- 4. 使用事务 **SXMB MONI** 监视 SAP PI 中的消息。
- 5. 最后, 验证是否已在 SAP R/3 Enterprise 系统中使用事务 WE02 传递 IDoc.

### $+$  **7**  $\frac{1}{2}$  **2**: 出站 (从 SAP R/3 Enterprise 发送 IDoc)

在出站方案中, SAP R/3 Enterprise 系统会将类型为 DEBMAS05 的 IDoc 发送至 Integration Server 上的人站 IDoc 适配器。SAP Exchange Infrastructure 会将该 IDoc 转换 为 XML 消息并进行处理。在 SAP Exchange Infrastructure 的出站端、出站 IDoc 适 配器将 XML 消息变换为类型为 DEBMAS03 的 IDoc, 并将其传递至 Transformation Extender 系统的 RFC 目标, Transformation Extender JALE 适配器会在此处等待映射 对 IDoc 进行进一步处理。

## **S SAP R/3 Enterprise "M IDoc XZKNq**

要从 SAP R/3 Enterprise 发送 IDoc:

- 1. 在 Map Designer 中打开 xi\_outbound\_debmas.mms 映射。此映射会从 SAP PI 检索数据并将其映射到原有文件。它使用注册方法进行 ALE 通信。此映射充当 **idocconnector.msd** 系统的源映射。
- 2. 更改特定于 RFC 目标设置的 ALE 适配器命令输入卡上的 -A、-G 和 -X 参数。
	- 参数<br>**描述**
	- **Lrj6(-A)**

使用程序标识 (-A)适配器命令可以指定使用注册方法时用于激活 RFC 的 程序标识。程序标识是 SAP 网关用于标识侦听器(程序)的唯一标识。 SAP 建议程序标识的格式为 machine.program。此标识必须与 SM59 中定 义的注册程序标识相匹配。R/3 使用此标识来区分在同一个 SAP 网关上注 册的多个程序。例如,程序标识 xyz.CREMAS 和 xyz.MATMAS 可在同一 个 SAP 网关 (-G 186.114.3.126)和网关编号 (-X 3300)上注册。

-A *pgm\_id*

#### **M'z`E(-C)**

使用连接字符串适配器命令(-CONNECT)可以指定 Oracle 主机连接字符 串。此命令可用于源或目标, 或用在 DBLOOKUP、DBQUERY、GET 或 PUT 函数中。如果指定了 SOL\*Net 主机连接字符串, 会通过 SOL\*Net 建 立连接。如果未指定字符串, 那么将建立与 ORACLE SID 环境设置所标 识的数据库的直接连接。

-CONNECT *connect\_string*

#### **V{/`k(-enc)**

要从 Unicode SAP R/3 系统接收 IDoc 消息, 请使用此命令选项指定 SAP ALE 数据源的字符集编码。缺省情况下, 从 Unicode SAP 系统接收到的 IDoc 数据将以 UTF-16BE 大尾数法格式进行编码。使用此命令选项也可以 将 IDoc 数据解码为另一种格式。Debmas IDoc 类型是非 Unicode 格式。 该命令树会将 Unicode 数据流变为非 Unicode 数据流、这样数据的验证就 不会失败。

-enc *ch\_set\_command*

#### **xXwz(-G)**

使用网关主机(-G)适配器命令可以指定网关主机的主机名或 SAP 路径字 符串。未使用 Saprfc.ini 文件时, 连接 ALE 源 (从 R/3 出站)需要此适 配器命令。

-G *gtwy\_name*

#### **wzj6(-H)**

使用主机标识 (-H) 适配器命令可以指定要连接的 R/3 服务器的主机名或 SAP 路由字符串。连接可能需要此适配器命令。使用 SAPLogon 或 SAPGUI 参数。

-H *host\_name*

#### **\k(-P)**

使用密码(-P)适配器命令可以指定分配给有权访问 R/3 系统的用户名的 密码。BAPI 源和所有目标的 SAP 连接需要此适配器命令。

-P *pwd|@full\_path*

**53j6(-S)**

使用系统标识(-S)适配器命令可以指定要连接的 R/3 系统的系统编号。 连接可能需要此适配器命令。在 SAPLogon 或 SAPGUI 中使用所指示的 值作为系统编号(例如,00)。

-S *sys\_num*

**C'j6(-U)**

标识(-U)适配器命令。调用 BAPI 时的 SAP 连接以及 ALE 和 BDC 目 标的 SAP 连接都需要此适配器命令。用户通常是 CPIC 用户, 但必须已 具有 ALE/EDI 许可权。请咨询 Basis 工作组或参阅 SAP 用户授权文档来 获取更多信息

-U *usr\_id|@full\_path*

**xX~q(-X)**

使用网关服务(-X)适配器命令可以指定网关主机上网关进程的服务名称 或端口号。未使用 Saprfc.ini 文件时, ALE 源 (从 R/3 出站) 的 SAP 连 接需要此适配器命令。

-X *gateway\_conn*

请参阅信息中心内的资源适配器 以获取更多详细信息。

- 3. 构建 xioutboundtolegacy.mmc 映射。
- 4. 在 Integration Flow Designer 中打开 idocconnector.msd 文件。系统定义文件位 于 install\_dir**\examples\packs\sap\_xi\3.0\idocconnector\outbound\mms** 文件 夹中。

**idocconnector.msd** 系统定义文件旨在处理出站 IDoc.

ALE R/3 适配器在网关上侦听入局 IDoc.

映射使用 Transformation Extender ALE 适配器接收来自 SAP PI 的出站 ALE IDoc, 将该 IDoc 转换为原有文件并将其存储在文件系统中。

请参阅 Transformation Extender Pack for SAP R/3 文档, 以获取有关如何创建映 射以便将源数据从 SAP R/3 变换为目标外部系统的信息。

- 5. 洗择系统 → 构建映射来构建映射。
- 6. 选择系统 → 分析来分析 idocconnector.msd 系统定义文件。

成功构建映射并成功分析系统定义文件后, 可以生成 .msl 文件。

- 7. 选择系统 → 生成以生成 xioutbound.msl 文件。
	- 注: 系统定义文件(.**msd**)将不在 Launcher 中运行。Launcher 只能识别 .**msl** 文 件, 该文件是已生成为 Launcher 特定文件格式的 .msd 文件。Launcher 运行 时, 会在部署目录中管理 .msl 文件的执行。
- 8. 将 xioutbound.msl 文件保存到 *install dir*\systems 目录中。
- 9. 根据 RFC 目标的配置启动网关安装。
- 10. 配置 Launcher.
- 11. 将 Launcher 作为服务启动。

要启动 Launcher (Windows):

- <span id="page-47-0"></span>a. 在桌面上, 右键单击我的电脑并选择管理。
- $b$ . 在计算机管理窗口中, 展开服务和应用程序列表并选择服务。
- c. 右键单击 Launcher 并选择启动。

要启动 Launcher (UNIX): 在安装目录中输入: .setup, 然后输入: **eventserver.sh -start**

12. 启动"管理控制台"。从"开始"菜单选择程序→ IBM WebSphere Transformation **Extender ->管理控制台。** 

## 监视通信

#### 关于此任务

要监视入站方案中的通信:

- 1. 完成示例后, 验证是否已使用事务 WE02 将 IDoc 传递至 SAP R/3 Enterprise 系 统的网关。
- 2. 使用事务 **SXMB\_MONI** 监视 SAP PI 中的消息。
- 3. 检查映射目录中的映射执行审计日志、IDoc 适配器日志和适配器跟踪文件。检查映 射目录中的 Transformation Extender R/3 ALE 适配器日志 (\*.log)。
- 4. 监视通过 Launcher 的"管理控制台"执行的映射。
- 5. 最后, 验证 install\_ dir\examples\packs\sap\_xi\3.0\idocconnector\ outbound\ mms 文件夹中是否包含 AleOutbound.TXT 文件。

## <span id="page-48-0"></span>**2 6**  $\hat{\mathbf{F}}$  **SAP** 资源

SAP 发布的与 IDoc、ALE 和 BAPI 配置相关的资料可在 SAP 接口顾问程序 CD、SAP 联机文档和联机的 Implementation Guide for R/3 Customizing (IMG, 使用事务 SPRO 并选择"Enterprise IMG")上找到。请查询 SAP ALE Implementation Guide, 以获取配 置 R/3 的基本功能所需步骤的详细信息, 以及维护编号范围、设置 ISO 代码、设置全 局公司代码、激活更改指针以及实施时可能需要的其他操作等的信息。

通过以下各种资源还可获取其他一些帮助和信息。

- Basis 管理员
- SAP 平台咨询人员
- OSS Notes®
- SAP 实验室: http://www.saplabs.com
- SAP 技术: http://www.SAPpro.com
- 美国 SAP 用户组: http://www.asug.com
- SAP 常见问题: http://www.sapfaq.com
- SAP 电子商务解决方案: http://www.sap-ag.de
- MySAP.com: http://www.sap.com
- SAP 维护许多列表服务器; 例如 EDI、BAPI 和 BW。有关可用列表服务器和预订的 信息, 请联系 SAP。
- 现已提供许多有用的 SAP、BAPI 和 ALE 书籍。

## <span id="page-50-0"></span>声明

本信息是为在美国提供的产品和服务编写的。

IBM 可能在其他国家或地区不提供本文档中讨论的产品、服务或功能特性。有关您当前 所在区域的产品和服务的信息, 请向您当地的 IBM 代表咨询。任何对 IBM 产品、程 序或服务的引用并非意在明示或暗示只能使用 IBM 的产品、程序或服务。只要不侵犯 IBM 的知识产权,任何同等功能的产品、程序或服务,都可以代替 IBM 产品、程序或 服务。但是, 评估和验证任何非 IBM 产品、程序或服务, 则由用户自行负责。

IBM 公司可能已拥有或正在申请与本文档内容有关的各项专利。提供本文档并未授予用 户使用这些专利的任何许可。您可以用书面方式将许可查询寄往:

IBM Director of Licensing IBM Corporation North Castle Drive Armonk, NY 10504-1785 U.S.A.

有关双字节(DBCS)信息的许可查询, 请与您所在国家或地区的 IBM 知识产权部门联 系, 或用书面方式将查询寄往:

IBM World Trade Asia Corporation Licensing 2-31 Roppongi 3-chome, Minato-ku Tokyo 106-0032, Japan

本条款不适用英国或任何这样的条款与当地法律不一致的国家或地区:

International Business Machines Corporation "按现状"提供本出版物, 不附有任何种类 的(无论是明示的还是暗含的)保证,包括但不限于暗含的有关非侵权、适销和适用 于某种特定用途的保证。某些国家或地区在某些交易中不允许免除明示或暗含的保 证。因此本条款可能不适用于您。

本信息中可能包含技术方面不够准确的地方或印刷错误。此处的信息将定期更改;这 些更改将编入本资料的新版本中。IBM 可以随时对本资料中描述的产品和/或程序进行改 进和/或更改,而不另行通知。

本信息中对非 IBM Web 站点的任何引用都只是为了方便起见才提供的,不以任何方式 充当对那些 Web 站点的保证。那些 Web 站点中的资料不是 IBM 产品资料的一部分, 使用那些 Web 站点带来的风险将由您自行承担。

IBM 可以按它认为适当的任何方式使用或分发您所提供的任何信息而无须对您承担任何 责任。

本程序的被许可方如果要了解有关程序的信息以达到如下目的: (i) 允许在独立创建 的程序和其他程序(包括本程序)之间进行信息交换, 以及(ii)允许对已经交换的信 息进行相互使用, 请与下列地址联系:

IBM Corporation 577 Airport Blvd., Suite 800 <span id="page-51-0"></span>Burlingame, CA 94010 U.S.A.

只要遵守适当的条件和条款,包括某些情形下的一定数量的付费,都可获得这方面的 信息。

本资料中描述的许可程序及其所有可用的许可资料均由 IBM 依据 IBM 客户协议、IBM 国际软件许可协议或任何同等协议中的条款提供。

此处包含的任何性能数据都是在受控环境中测得的。因此、在其他操作环境中获得的 数据可能会有明显的不同。有些测量可能是在开发级的系统上进行的,因此不保证与 一般可用系统上进行的测量结果相同。此外, 有些测量是通过推算而估计的, 实际结 果可能会有差异。本文档的用户应当验证其特定环境的适用数据。

涉及非 IBM 产品的信息可从这些产品的供应商、其出版说明或其他可公开获得的资料 中获取。IBM 没有对这些产品进行测试,也无法确认其性能的精确性、兼容性或任何其 他关于非 IBM 产品的声明。有关非 IBM 产品性能的问题应当向这些产品的供应商提 出.

所有关于 IBM 未来方向或意向的声明都可随时更改或收回,而不另行通知,它们仅仅 表示了目标和意愿而已。

本信息包含在日常业务操作中使用的数据和报告的示例。为了尽可能完整地说明这些 示例,示例中可能会包括个人、公司、品牌和产品的名称。所有这些名称都是虚构 的,与实际商业企业所用的名称和地址的任何雷同纯属巧合。

版权许可:

本信息包括源语言形式的样本应用程序、这些样本说明不同操作平台上的编程方法。 如果是为按照在编写样本程序的操作平台上的应用程序编程接口 (API) 进行应用程序 的开发、使用、经销或分发为目的, 您可以任何形式对这些样本程序进行复制、修 改、分发、而无须向 IBM 付费。这些示例并未在所有条件下作全面测试。因此、IBM 不能担保或暗示这些程序的可靠性、可维护性或功能。

如果您正在查看本信息的软拷贝, 图片和彩色图例可能无法显示。

## 福程接口信息

编程接口信息(如果提供的话)旨在帮助您使用该程序来创建应用软件。

一般用途的编程接口可用来编写应用软件以获取该程序的工具的服务。

不过, 此信息还可以包含诊断、修改和调整信息。提供的诊断、修改和调整信息可帮 肋您调试应用软件。

警告: 请不要将这些诊断、修改和调整信息用作编程接口, 因为这些信息可能会更 改。

### 商标和服务标记

下列各项是 International Business Machines Corporation 在美国和/或其他国家或地区的 商标或注册商标:

AIX AIX 5L AS/400 Ascential Ascential DataStage Ascential Enterprise Integration Suite Ascential QualityStage Ascential RTI Ascential Software Ascential **CICS** DataStage DB2 DB2 Universal Database developerWorks Footprint Hiperspace IBM IBM 徽标 ibm.com IMS Informix Lotus Lotus Notes MQSeries MVS OS/390 OS/400 Passport Advantage Redbooks RISC System/6000 Roma S/390 System z Trading Partner Tivoli WebSphere z/Architecture z/OS

zSeries

Java 和所有基于 Java 的商标是 Sun Microsystems, Inc. 在美国和/或其他国家或地区的 商标。

Microsoft、Windows、Windows NT 和 Windows 徽标是 Microsoft Corporation 在美国 和/或其他国家或地区的商标。

Intel, Intel 徽标、Intel Inside、Intel Inside 徽标、Intel Centrino、Intel Centrino 徽标、 Celeron, Intel Xeon, Intel SpeedStep, Itanium 和 Pentium 是 Intel Corporation 或其子 公司在美国和其他国家或地区的商标或注册商标。

UNIX 是 The Open Group 在美国和其他国家或地区的注册商标。

Linux 是 Linus Torvalds 在美国和/或其他国家或地区的商标。

其他公司、产品或服务名称可能是其他公司的商标或服务标记。

本产品包括由 Eclipse Project (http://www.eclipse.org/) 开发的软件。

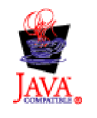

IBM WebSphere Transformation Extender Pack for SAP PI V8.3

# <span id="page-54-0"></span>索引

**[C]** 创建分发模型 14

# **[H]**

合作伙伴概要文件 14

# **[J]**

监视通信 [41](#page-44-0)[, 44](#page-47-0) 简介 1

# **[P]**

配置 [SAP 13](#page-16-0)

# **[S]**

设置 [SAP PI](#page-41-0) 系统 38 设置 [SAP R/3](#page-41-0) 系统 38 设置 [SAP R/3](#page-16-0) 与 SAP PI 通信 13 事务代码[, BD54 13](#page-16-0) 事务代码[, BD64 14](#page-17-0) 事务代码[, WE20 14](#page-17-0)

# **[T]**

通信 定义 [SAP R/3](#page-16-0) 与 SAP XI 之间的通信 13 通信模型 [2, 26](#page-29-0) [IDoc 38](#page-41-0)

# **[W]**

为 [SAP XI](#page-16-0) 创建逻辑系统 13 文件扩展名 9

# **[X]**

系统需求和安装[, Transformation Extender 3](#page-6-0)

# **[Y]**

业务需求 1

## **[Z]** 在 [SAP R/3](#page-17-0) 中定义 RFC 目标 14

## **D**

[Doc](#page-11-0)  $#8$ 

# **E**

[Element](#page-11-0) 类别 8

# **I**

[IDoc](#page-40-0) 连接 37 [IDoc](#page-40-0) 适配器 37

# **L**

[Launcher 4](#page-7-0) 工作方式 4 管理 5 使用 [Launcher 4](#page-7-0) [Launcher,](#page-7-0) 管理 4

# **M**

[Map Designer 8](#page-11-0)

# **N**

[NonDocData](#page-10-0) 项类别 7

# **P**

[Payext2swiftmt202.mms](#page-13-0) 映射 10 [Prolog](#page-10-0) 类别 7

# **R**

[RFC](#page-17-0) 目标 14 [RMI](#page-13-0) 服务器 10

# **S**

[SAP XML](#page-8-0) 消息类型 5

# **T**

[Transformation Extender 3](#page-6-0) [Transformation Extender](#page-28-0) 插件 25 安装 [27](#page-30-0) 监视通信 [35](#page-38-0) 通信模型 [26](#page-29-0) [Type](#page-10-0) 类别 7 [Type Designer 5](#page-8-0)

## **W**

[WebSphere Transformation Extender 25](#page-28-0) [WSDL](#page-9-0) 定义 6

## **X**

[XML](#page-12-0) 到 EDI 的变换映射 9  $XML$  模式导入器 6 [XMLS](#page-10-0) 类别 7  $XSD$  定义 6

# [特别字符]

[.log 9](#page-12-0) [.mmc 9](#page-12-0) [.mme 9](#page-12-0) [.mms 9](#page-12-0) [.msd 9](#page-12-0) [.msl 9](#page-12-0) [.mtr 9](#page-12-0) [.mtt 9](#page-12-0) [.tmp 9](#page-12-0)

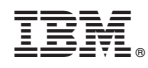

Printed in China